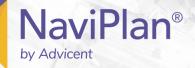

# NaviPlan User Manual:

Level 1 & Level 2 Plans: Analyzing Goals

(Volume VI of VI)

#### Copyright and Trademark

© Copyright 2013-2019 Advicent LP and its affiliated companies (Advicent). All rights reserved. Advicent® and NaviPlan® are trademarks of Advicent.

No part of this publication may be reproduced or transmitted in any form, by any means (electronic, photocopying, recording, or otherwise) without the written permission of Advicent.

Microsoft Word is a registered trademark of Microsoft Corporation. Adobe and Acrobat are trademarks of Adobe Systems Inc. All other product names are the sole properties of their respective owners.

#### Software Licence

This publication is intended for use by authorized licencees of Advicent's proprietary NaviPlan software described herein. This publication does not grant any licence or right to use of the software, and use of the software or this publication is prohibited by anyone who is not an authorized licencee. All licences, rights, and restrictions on use of the software are governed by a separate licence agreement.

#### Disclaimer

The software described in this publication is designed to allow a financial planner to demonstrate and evaluate various strategies in order to achieve a client's financial goals. It is licenced to authorized licencees on the understanding that Advicent is not engaged in rendering legal, accounting, or other professional advice and, if any such advice is required, the services of a competent professional person should be obtained.

Advicent has engaged Morningstar Investment Management LLC, to develop proprietary asset allocation tools for educational purposes. Morningstar has granted to Advicent a licence for use thereof.

Canadian version

2019-04-09

# Contents

| NaviPlan User Manual:                                           | 1  |
|-----------------------------------------------------------------|----|
| Level 1 & Level 2 Plans: Analyzing Goals                        | 1  |
| Contents                                                        | 3  |
| Chapter 1: Using this manual                                    | 7  |
| NaviPlan User Guide Series                                      | 8  |
| Conventions                                                     | 9  |
| NaviPlan Resources                                              | 11 |
| Partner Support                                                 | 11 |
| Chapter 2: Analyzing goals in NaviPlan                          | 12 |
| Comparing scenarios                                             | 13 |
| Understanding scenario differences in Level 1 and Level 2 Plans | 15 |
| Adding Alternative Plan scenarios                               | 16 |
| Achieving goal success and viewing goal coverage                | 17 |
| Achieving goal success in a scenario                            | 17 |
| Viewing goal coverage for other goals                           | 19 |
| Comparing and recommending scenarios                            | 20 |
| Comparing scenarios for an individual goal                      | 20 |
| Recommending a scenario                                         | 20 |
| Determining scenario probability (Level 2 Plans)                | 21 |
| Creating goal funding strategies                                | 24 |
| Managing scenarios in client reports                            | 25 |
| Adding notes to scenarios                                       | 25 |
| Generating scenario reports                                     | 25 |
| Chapter 3: Creating goal scenarios                              | 27 |
| Customizing what-if scenarios: Retirement                       | 28 |
| Entering retirement scenario objectives                         | 29 |
| Entering additional retirement savings (Level 2)                | 31 |
| Editing existing or adding new savings strategies (Level 2)     | 32 |
| Entering retirement transfer strategies (Level 2)               | 33 |
| Entering liquidation strategies (Level 2)                       | 34 |
| Entering redemptions (Level 2)                                  | 35 |

| Modeling bucketing strategies                                                 | 36 |
|-------------------------------------------------------------------------------|----|
| Entering annuitization strategies (Level 2)                                   | 37 |
| Defining CPP/QPP and OAS Benefits                                             | 40 |
| Adding incomes and expenses (Level 2)                                         | 41 |
| Adding new retirement accounts and annuities to the scenario (Level 2)        | 42 |
| Modeling a change in the province of residence during retirement              | 43 |
| Customizing what-if scenarios: Education & Major Purchase                     | 44 |
| Entering education or major purchase scenario objectives                      | 45 |
| Entering additional savings for the education or major purchase goal scenario | 46 |
| Editing existing or adding new savings strategies (Level 2)                   | 47 |
| Entering education transfer strategies (Level 2)                              | 48 |
| Adding new education or major purchase accounts to the scenario (Level 2)     | 49 |
| Customizing what-if scenarios: Emergency Fund                                 | 50 |
| Entering emergency fund scenario objectives                                   | 51 |
| Entering additional emergency fund savings                                    | 52 |
| Editing existing or adding new savings strategies (Level 2)                   | 53 |
| Adding new emergency fund accounts to the scenario (Level 2)                  | 54 |
| Chapter 4: Insurance goal scenarios                                           | 55 |
| Customizing what-if scenarios:Insurance (Level 1)                             | 57 |
| Customizing what-if scenarios: Survivor Income (Level 2)                      | 58 |
| Goal and Expense Analysis method:                                             | 58 |
| Income Coverage Analysis method:                                              | 58 |
| Quick Assessment Method:                                                      | 58 |
| When both the client and co-client die together:                              | 59 |
| Entering survivor income assumptions (Level 2)                                | 60 |
| Entering ongoing expenses (Level 2)                                           | 61 |
| Entering additional annual income at death (Level 2)                          | 63 |
| Entering the survivor's annual income needs (Level 2)                         | 64 |
| Entering the survivor's lump-sum needs at death (Level 2)                     | 65 |
| Entering the survivor's income at death (Level 2)                             | 66 |
| Entering dependant needs when both clients die (Level 2)                      | 67 |
| Customizing what-if scenarios: Life Insurance Quick Assessment                | 68 |
| Customizing what-if scenarios: Disability Income (Level 2)                    | 71 |

| Goal and Expense Analysis method                                       | 71       |
|------------------------------------------------------------------------|----------|
| Income Coverage Analysis method                                        | 71       |
| Entering disability income assumptions (Level 2)                       | 72       |
| Entering ongoing expenses during disability (Level 2)                  | 74       |
| Entering additional annual income during disability                    | 76       |
| Entering lump-sum needs during disability (Level 2)                    | 77       |
| Entering annual income needs during disability (Level 2)               | 78       |
| Entering income available during disability (Level 2)                  | 79       |
| Customizing what-if scenarios:Long-Term Care (Level 2)                 | 80       |
| Entering long-term care assumptions (Level 2)                          | 81       |
| Entering long-term care incomes and expenses                           | 82       |
| Chapter 5: Examining results                                           | 83       |
| Viewing goal coverage progress                                         | 84       |
| Tracking net worth and cash flow projections/viewing goal coverage pro | ogress84 |
| Using the Planning Assistant                                           | 86       |
| Opening the Planning Assistant                                         | 87       |
| Viewing and/or printing the Planning Assistant reports                 | 88       |
| Using reporting options in NaviPlan                                    | 90       |
| Standalone reports and graphs                                          | 91       |
| Using Client Reports                                                   | 94       |
| Working in Client Reporting                                            | 94       |
| Creating a new report with Client Reporting                            | 94       |
| Creating a new template with Client Reporting                          | 96       |
| Organizing templates                                                   | 96       |
| Using a template to create a report                                    | 97       |
| Adding custom content to a report                                      | 97       |
| Converting Client reports to Microsoft Word output                     | 97       |
| Legacy Reports                                                         | 98       |
| Preparing personal notes for reports                                   | 101      |
| Managing quick picks for user-defined text                             | 102      |
| Adding user-defined text to reports                                    | 102      |
| Using the Client Report Monitor                                        | 103      |
| Adding notes for your own personal use                                 | 104      |

| Tracking success through Progress Reports | 105 |
|-------------------------------------------|-----|
| land and                                  | 107 |
| index                                     |     |

# Chapter 1: Using this manual

The NaviPlan user manual series includes all the instructions you need to use NaviPlan effectively. This chapter will help you use all the manuals in this series. More manuals are available on the <u>Learning Centre</u>.

#### In this chapter:

| NaviPlan User Guide Series | 8  |
|----------------------------|----|
| Conventions                | 9  |
| NaviPlan Resources         | 11 |
| Partner Support            | 11 |

# NaviPlan User Guide Series

NaviPlan user guides are organized by the tasks you can accomplish in each level. If you are a new NaviPlan user, start with the **Introduction** user guide.

| User manual                    | Tasks covered                                                             |  |  |  |  |
|--------------------------------|---------------------------------------------------------------------------|--|--|--|--|
| Introduction                   | Setting up user preferences.                                              |  |  |  |  |
|                                | Creating and managing client engagements.                                 |  |  |  |  |
|                                | Determining which assessment or plan level to select.                     |  |  |  |  |
|                                | Using NaviPlan workflow.                                                  |  |  |  |  |
| Calculators                    | • Using calculators to model specific aspects of your clients' finances.  |  |  |  |  |
| Forecaster Assessment          | Quickly assessing your clients' current financial situation.              |  |  |  |  |
|                                | Entering account and annuity information.                                 |  |  |  |  |
| Asset Allocation Assessment    | Determining your clients' investor profile.                               |  |  |  |  |
| Level 1 and Level 2 Plans:     | Entering financial planning assumptions.                                  |  |  |  |  |
| Entering client data and goals | • Entering detailed net worth, cash flow, and insurance information.      |  |  |  |  |
|                                | Adding holdings to accounts and annuities.                                |  |  |  |  |
|                                | Entering real estate assets.                                              |  |  |  |  |
|                                | <ul> <li>Using the Detailed Tax method and Detailed Cash Flow.</li> </ul> |  |  |  |  |
|                                | Entering saving and redemption strategies.                                |  |  |  |  |
|                                | Entering client goals.                                                    |  |  |  |  |
|                                | Generating client reports.                                                |  |  |  |  |
| Level 1 and Level 2 Plans:     | <ul> <li>Analyzing your clients' goals using Scenario Manager.</li> </ul> |  |  |  |  |
| Analyzing client goals         | Conducting detailed cash flow and net worth analyses.                     |  |  |  |  |
|                                | Generating Monte Carlo simulations.                                       |  |  |  |  |
|                                | Creating goal scenarios.                                                  |  |  |  |  |
|                                | Generating client reports.                                                |  |  |  |  |

### Conventions

This user guide uses the following conventions.

- The names of items on the screen are bolded and italicized. For example, the Clients page opens.
- The names of items that you must select, click, or enter appear in bold. For example, select Recommended, and then click OK.
- To help you navigate through the application, locations are separated by en dashes (–). For example, Enter Financial Data – Net Worth – Accounts.

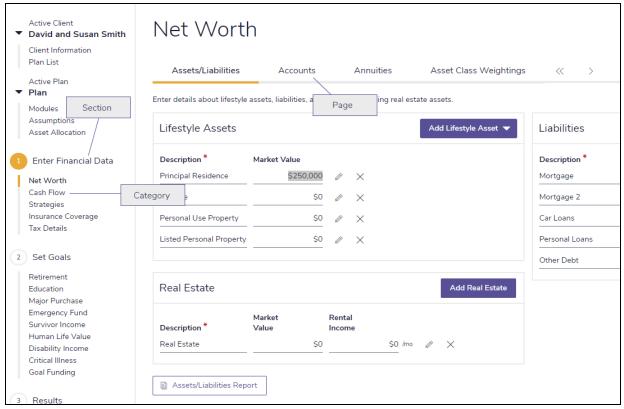

Enter Financial Data - Net Worth - Accounts

To help you use this guide, please note the following abbreviations and graphics:

- FA Refers to the Forecaster Assessment.
- Level 1 Indicates that the step or paragraph applies to Level 1 Plans only.
- Level 2 Indicates that the step or paragraph applies to Level 2 Plans only.
- Indicates that the step or paragraph only applies when you are using the **Average Tax** method.

• D. Tax – Indicates that the step or paragraph only applies when you are using the **Detailed Tax** method.

### NaviPlan Resources

Advicent provides several resources to help you use NaviPlan. The following table shows some of the resources available and where to find them.

| Advicent resource                | Description and location                                                                                                    |
|----------------------------------|----------------------------------------------------------------------------------------------------|
| Help                             | The quickest way to get information about any item within NaviPlan is to use the application Help. To access Help, select <b>NaviPlan Help</b> from the <b>Help &amp; Resources</b> menu. Help includes a glossary of terms.                                                                                                    |
| Functional<br>Documents          | Functional documents explain NaviPlan functionality, underlying assumptions, and results calculations. You can access functional documents on specific topics on the related page in the <a href="Learning Centre">Learning Centre</a> , or a list of all available functional documents on the <a href="Functional">Functional</a> <a href="Documents">Documents</a> page. |
| Quick Reference<br>Guides (QRGs) | Quick Reference Guides are designed to get you started with a particular workflow in NaviPlan. You can access QRGs on specific topics on the related page in the Learning Centre, or a list of all available QRGs on the Quick Reference Guides page.                                                                                                    |
| User Guides                      | You can also access other user guides in this series . You can access user guides on the <b>User Guides</b> page in the <u>NaviPlan Learning Centre</u> .                                                                                                    |
| Training Videos                  | Training videos are designed to give you an overview of completing a specific task in NaviPlan. You can access videos on specific topics on the related page in the Learning Centre, or a list of all available functional documents on the <b>Videos</b> page.                                                                                                    |
| Take Action™<br>Webinars         | The Take Action™ webinar series helps you get the best return on your investment in NaviPlan by showing you how to apply the software to real world situations. You can access webinars on specific topics on the related page in the <u>Learning Centre</u> , or a list of all available functional documents on the <b>Take Action Webinars</b> page.                     |

### Partner Support

Contact us by telephone at:

(888) 692-3474

(Monday-Thursday, 7:30 am-6 pm Central Time)

(Friday, 7:30 am-5:00pm Central Time)

Contact us by email at:

support@advicentsolutions.com

# Chapter 2: Analyzing goals in NaviPlan

This chapter introduces **Scenario Manager**, which is accessible from the **Results** section – **Analyze Goals** category in NaviPlan.

In most plans, the clients' current resources and strategies do not meet their goals. With NaviPlan you can create What-if scenarios that contain additional assumptions and strategies to help develop an optimal solution for the clients. Even in plans where the goal is adequately funded or overfunded, What-if scenarios can be used to find an optimal solution.

Scenario Manager allows you to create and compare multiple scenarios side-by-side without having to create duplicate plans. Once you have an appropriate scenario that you can apply to your clients' plan, you can mark it as the Recommended Plan. Recommended scenarios are included in client reports.

By default, the **Scenarios** page displays the Current Plan scenario, which cannot be edited in the **Scenario Manager** dialog box, as well as the Recommended Plan scenario (current plan with suggested asset allocation). The Current Plan scenario represents the plan that is open, whereas the Recommended Plan scenario is generated by NaviPlan and uses the suggested asset mix. You can create as many alternative scenarios as you like, but only one can be marked as the Recommended Plan scenario.

#### In this chapter:

| Comparing scenarios                                             | 13 |
|-----------------------------------------------------------------|----|
| Understanding scenario differences in Level 1 and Level 2 Plans | 15 |
| Adding Alternative Plan scenarios                               | 16 |
| Achieving goal success and viewing goal coverage                | 17 |
| Achieving goal success in a scenario                            | 17 |
| Viewing goal coverage for other goals                           | 19 |
| Comparing and recommending scenarios                            | 20 |
| Comparing scenarios for an individual goal                      | 20 |
| Recommending a scenario                                         | 20 |
| Determining scenario probability (Level 2 Plans)                | 21 |
| Creating goal funding strategies                                | 24 |
| Managing scenarios in client reports                            | 25 |
| Adding notes to scenarios                                       | 25 |
| Generating scenario reports                                     | 25 |

### Comparing scenarios

On the **Scenarios** page you can compare the Current Plan scenario (the clients' current financial situation) with the Recommended Plan scenario (the proposed option, or best case scenario). As well, you can create numerous alternative scenarios. Two alternative scenarios can be shown on the **Scenarios** page for comparison purposes. The **Scenarios** page allows you to see at a glance how the changes you make to the plan may affect goal coverage, as well as overall net worth and cash flow.

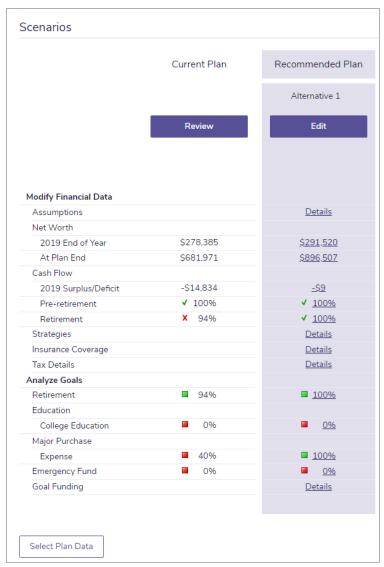

Results - Analyze Goals

NaviPlan automatically creates a Recommended Plan scenario based on the current plan with suggested asset allocation. The column on the far left of the **Scenarios** page is split into two categories, **Modify Financial Data** and **Analyze Goals**, similar to the left navigation bar in NaviPlan. To view the plan details, click **Edit Recommended Plan** or any of the links.

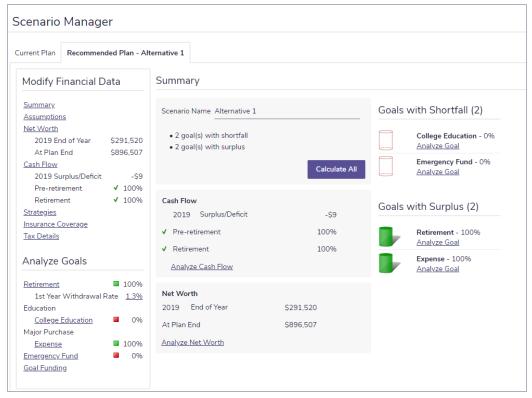

Results - Analyze Goals - Scenario Manager

The left side of **Scenario Manager** has the same two categories: **Modify Financial Data** and **Analyze Goals**. Clicking any of the links under these headings changes the information displayed on the right. For example, to see retirement goal details, under **Analyze Goals**, click the **Retirement** link.

Scenario Manager has tabs for each plan shown on the Scenarios page. You can quickly compare the current, recommended, and alternative plan details by clicking the other tabs. Only the recommended and alternative plan details are editable.

On the **Recommended Plan** and **Alternative Plan** tabs, you can implement various planning strategies into the plan to solve goal shortfalls, manage cash flow, etc.

# Understanding scenario differences in Level 1 and Level 2 Plans

In a Level 1 Plan you can analyze fairly simple What-if scenarios using the **Scenarios** page and **Scenario Manager**. In a Level 2 Plan, more complex What-if scenarios can be analyzed. For example, the **Scenario Manager** – **Retirement** section for a Level 2 Plan has additional tabs—**Transfers**, **Redemptions**, **Liquidation Order**, **Bucketing**, **Annuitization**, **Incomes**, and **Expenses**—that allow you to modify the What-if scenarios.

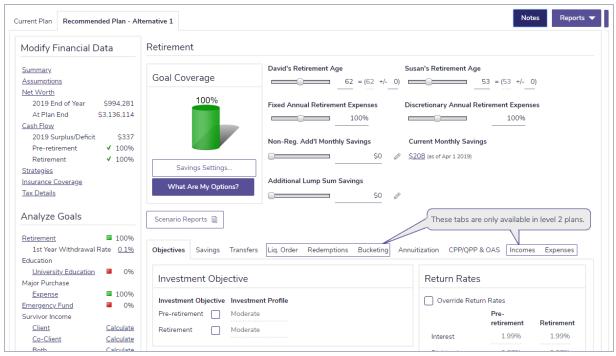

Results - Analyze Goals - Scenario Manager - Retirement

### Adding Alternative Plan scenarios

Clicking the **Create Alternative** button on the **Scenarios** page allows you to create alternative scenarios in addition to the **Recommended Plan (Alternative 1)** scenario. NaviPlan has some predefined scenarios that can be added to education, retirement, and major purchase goals. However, you can also create unique scenarios that closely reflect your clients' financial situation and preferences.

To add an Alternative Plan scenario, follow these steps:

- 1. Go to the **Results Analyze Goals Scenarios** page.
- 2. Click Create Alternative.

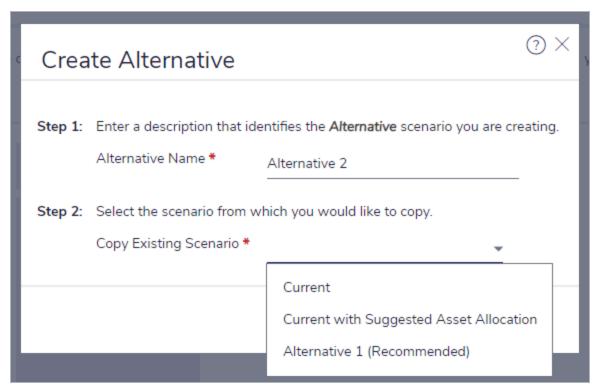

Results - Analyze Goals - Scenarios - Create Alternative

- 3. Enter a name for the scenario.
- 4. Select the scenario you would like to use as the basis for the new scenario.
- 5. If you selected **Current with Suggested Asset Allocation** as the scenario you want to copy, select which predefined scenarios you would like to apply to each of the goals in your scenario.

**Note:** To delete an alternative scenario, click the **Delete** button at the top of the listed scenario on the **Scenarios** page. The **Current Plan** and **Recommended Plan** scenarios cannot be deleted.

# Achieving goal success and viewing goal coverage

NaviPlan recommends options to achieve each goal. To view the recommended options, click **What Are My Options?**. The options may differ among goals.

#### Achieving goal success in a scenario

To achieve 100% goal coverage in a scenario, follow these steps:

Go to the Results section – Analyze Goals category – Scenarios page – Edit <scenario> Plan – Scenario
 Manager dialog box – <goal> link.

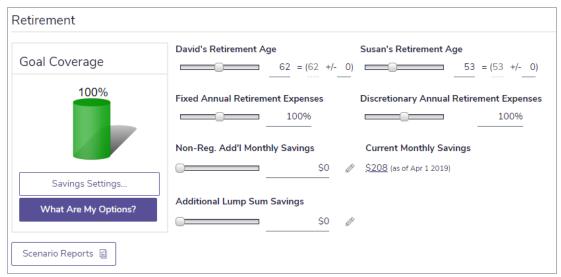

Results - Analyze Goals - Scenario Manager - Retirement

- 2. Use the sliders to easily adjust values to solve goals.
- 3. To achieve 100% success, under Goal Coverage, click What Are My Options?.

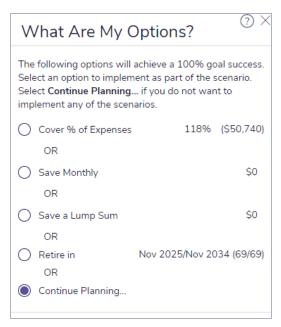

Results - Analyze Goals - Scenario Manager - Retirement - What Are My Options?

- 4. Select one option that would achieve 100% goal coverage.
- 5. If you don't want to use any of the 100% options, select **Continue Planning**. To use a combination of options, such as saving a smaller monthly amount and retiring a few years later, define the options yourself by using the slider bars or entering plan modifications in **Scenario Manager**.

#### Viewing goal coverage for other goals

Under Analyze Goals, you can view the status of all other goals in the scenario.

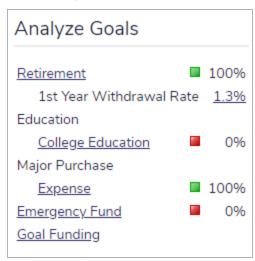

Results - Analyze Goals - Scenario Manager

Changes made to one goal can affect other goals. The colour-coded boxes under **Analyze Goals** indicate the expected goal coverage success for the goal.

| The colour | Indicates that                              |
|------------|---------------------------------------------|
| Green      | Goal coverage is 90% or greater.            |
| Yellow     | Goal coverage is between 65% and 89%.       |
| Red        | Goal coverage is less than or equal to 64%. |

To view another goal in this scenario, under **Analyze Goals**, click the link for the goal you want to view. The selected goal's details appear on the right side of **Scenario Manager**.

Note: You can calculate insurance goal coverage by clicking the Calculate links or Calculate All.

# Comparing and recommending scenarios

NaviPlan allows you to compare multiple scenarios for meeting goals, without having to create duplicate plans. Once you have an appropriate scenario for your clients' plan, you can recommend it.

The Recommended Plan scenario is a system-generated plan that incorporates the current plan and the recommended scenario. NaviPlan incorporates the strategies into the Recommended Plan scenario in reports and graphs.

#### Comparing scenarios for an individual goal

To compare scenario details for a goal, follow these steps:

- Go to the Results section Analyze Goals category Scenarios page, and then click Edit <scenario> Plan.
- 2. Under Analyze Goals, select the goal you want to compare.
- 3. Click Compare Scenarios.

OR

If you've selected the Monte Carlo module, click Scenario Reports, and then select Compare Scenarios.

- 4. Select the scenarios you want to compare. NaviPlan displays an analysis of the two scenarios, including assumptions and a graph for each scenario.
- 5. To view additional assumptions, go to the **Assumptions Comparison** tab.

Note: The Assumptions Comparison tab does not appear for the emergency fund goal.

#### Recommending a scenario

NaviPlan allows you to recommend the scenario you want to apply to your clients' plan. Recommended scenarios apply to reports where the **Recommended** plan type is used.

To recommend a scenario for a goal, go to the Scenarios page, and then click Recommend Plan.

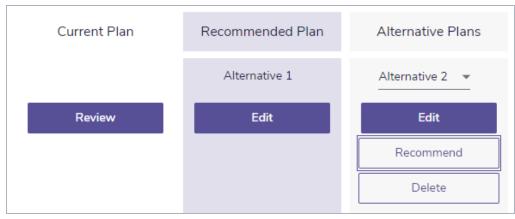

Results - Analyze Goals

A goal can only have one recommended scenario. You cannot recommend the Current Plan scenario.

# Determining scenario probability (Level 2 Plans)

Note: The Monte Carlo module must be included to perform scenario probability analyses.

The traditional planning process analyzes one possible outcome of the clients' plan, which assumes that the accounts will always earn their stated return rates. While return rates usually average out in the long run, in the short run they may be higher or lower than average.

Probability analysis projects the scenario multiple times and randomizes account return rates according to their standard deviation for each trial. The goal success of each trial may change due to asset performance. The goal success of each trial is plotted on probability graphs.

To determine the likelihood that your clients will meet a particular goal, follow these steps:

- 1. Go to the Results section Analyze Goals category Scenarios page, and then click the Edit button.
- 2. Under Analyze Goals, select the applicable goal link.
- 3. Under <goal>, click Scenario Reports, and then select Scenario Probability.

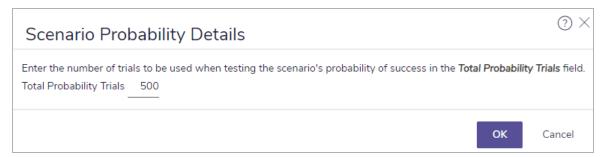

Results - Analyze Goals - Edit - <goal> - Scenario Reports - Scenario Probability

4. Enter the number of probability trials you want NaviPlan to perform, and then click **OK**. After NaviPlan calculates the scenario probabilities, the **Scenario Probability** dialog box – **Probability** tab opens showing a goal coverage graph for the scenario. The **Portfolio Variability Projection** and **Investment Capital** tabs also appear. To view more details about a graph, click the **Graph Information** link.

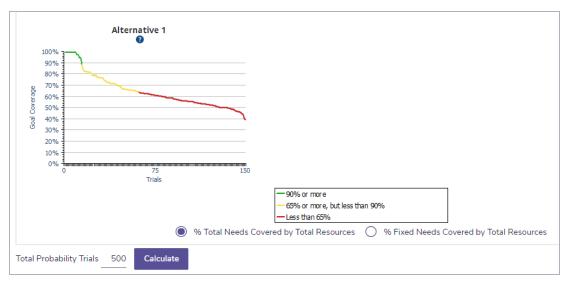

Results - Analyze Goals - Edit - <goal> - Scenario Reports - Scenario Probability - Probability

5. To view return rate details for the probability analysis, go to the **Portfolio Variability Projection** tab. By default, the **Portfolio Variability Projection** graph shows the scenario's compounded rate of return.

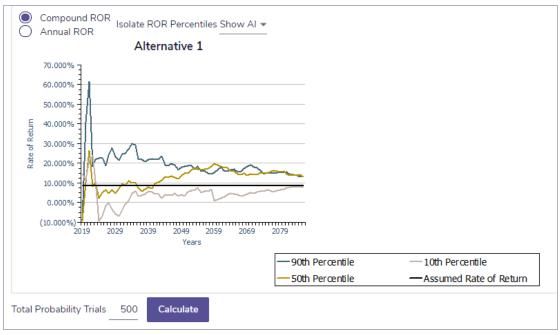

Results - Analyze Goals - Edit - <goal> - Scenario Reports - Scenario Probability - Portfolio Variability Projection

- 6. To view the annual rate of return instead, select **Annual ROR**.
- 7. To view the projected capital accumulation, go to the **Investment Capital** tab.
- 8. If you are viewing results for a retirement goal and you want to determine the probability that all needs will be covered, go to the **Probability** tab, and then select **% Total Needs Covered by Total Resources**.

  OR

To determine the probability that all fixed retirement needs will be covered, select **% Fixed Needs** Covered by Total Resources.

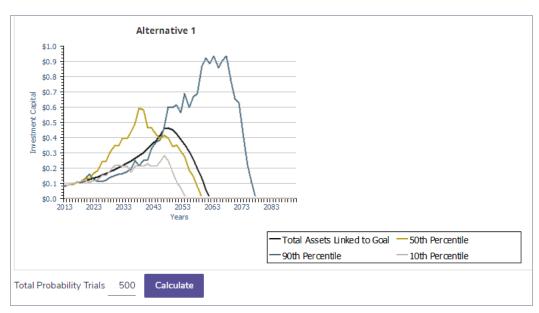

Results - Analyze Goals - Edit - <goal> - Scenario Reports - Scenario Probability - Investment Capital

9. Enter the number of trials you want NaviPlan to perform, and then click Calculate. The graph updates.

**Note:** A higher number of trials will provide a more accurate probability distribution. However, NaviPlan will require more time to calculate the results of the probability analysis.

# Creating goal funding strategies

In addition to entering goal funding assumptions, NaviPlan allows you to analyze various goal funding strategies, and then apply an appropriate strategy to the clients' recommended plan.

To create a goal funding strategy, follow these steps:

- 1. Go to the Results Analyze Goals Scenarios, and then click Edit Recommended (or Alternative) Plan.
- 2. Under Analyze Goals, click Goal Funding.

| Goal Funding                                           |             |            |                         |          |                   |             |
|--------------------------------------------------------|-------------|------------|-------------------------|----------|-------------------|-------------|
| Override Current Plan settings                         |             |            |                         |          |                   |             |
| Existing Accounts<br>Account Name (Owner/Account Type) | Total       | Retirement | University<br>Education | Expense  | Emergency<br>Fund | Unallocated |
| RRSP (David)                                           | \$450,000   | 100%       | \$0                     | \$0      | \$0               | \$0         |
| TFSA (Susan)                                           | \$375,000   | 100%       | \$0                     | \$0      | \$0               | \$0         |
| Joint (Non-Reg.)                                       | \$175,000   | BALANCE    | \$0                     | \$15,000 | \$0               | \$0         |
| New account (David/RRIF)                               | \$0         | 100%       | \$0                     | \$0      | \$0               | \$0         |
|                                                        | \$1,000,000 | \$985,000  | \$0                     | \$15,000 | \$0               | \$0         |

Results - Analyze Goals - Scenario Manager - Goal Funding

- 3. Select the **Override Current Plan settings** option.
- 4. Under **Goal Funding** in the available fields, enter a fixed dollar value, a percentage, or the keyword **balance** for each non-registered account, as explained in the following table:

| Enter      | To fund goals in this manner                                                                        |
|------------|----------------------------------------------------------------------------------------------------|
| Dollar     | The account funds for this goal are used before those assigned a percentage or a balance. If        |
| value      | fixed amounts are assigned to multiple goals, and the combined fixed amounts exceed the value       |
|            | of the account, then funds are automatically distributed according to the dollar amount entered.    |
| Percentage | The account funds for this goal are used before those assigned a balance. Only goals with fixed     |
|            | amounts take precedence.                                                                            |
| The word:  | All remaining unallocated funds in the account are directed to the goal. The account funds for this |
| BALANCE    | goal will be used after those assigned a percentage or a fixed amount. If BALANCE is entered        |
|            | for more than one goal, then the remaining balance is distributed equally among those goals.        |

Note: Registered accounts can only be allocated to the retirement goal.

## Managing scenarios in client reports

NaviPlan allows you to manage multiple plan scenarios without having to concentrate on individual scenario details. You can determine which scenarios should be included in client reports.

To include alternative scenarios in reports, follow these steps:

- 1. Go to the Results Analyze Goals Select Plan Data page.
- Click Select Plan Data.

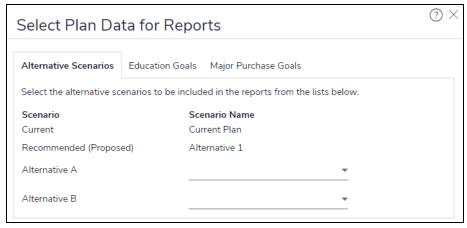

Results - Analyze Goals - Select Plan Data

3. Select an alternative scenario from the menus for Alternative A and Alternative B.

## Adding notes to scenarios

You can add your own notes to almost every page in NaviPlan, including the **Scenarios** page and **Scenario Manager** dialog box. Once you have added a note to a scenario, an asterisk appears on the **Notes** button indicating that there is a note in the scenario.

To add a note to a scenario, follow these steps:

- 1. In the Scenario Manager dialog box, click Notes.
- 2. In the **Notes** dialog box, enter the note.

## Generating scenario reports

After you have defined a scenario in NaviPlan, you can examine the effect the scenario will have on the plan.

To generate a scenario report, follow these steps:

1. Go to Quick Actions - Reports menu, and then select the report you want to view.

2. Select the applicable scenario.

# Chapter 3: Creating goal scenarios

This chapter describes how to customize scenarios for retirement, education, major purchase, and emergency fund goals, and assumes you already know how to use the common features of **Scenario Manager**.

#### In this chapter:

| Customizing what-if scenarios: Retirement                                     | 28 |
|-------------------------------------------------------------------------------|----|
| Entering retirement scenario objectives                                       | 29 |
| Entering additional retirement savings (Level 2)                              | 31 |
| Editing existing or adding new savings strategies (Level 2)                   | 32 |
| Entering retirement transfer strategies (Level 2)                             | 33 |
| Entering liquidation strategies (Level 2)                                     | 34 |
| Entering redemptions (Level 2)                                                | 35 |
| Modeling bucketing strategies                                                 | 36 |
| Entering annuitization strategies (Level 2)                                   | 37 |
| Defining CPP/QPP and OAS Benefits                                             | 40 |
| Adding incomes and expenses (Level 2)                                         | 41 |
| Adding new retirement accounts and annuities to the scenario (Level 2)        | 42 |
| Modeling a change in the province of residence during retirement              | 43 |
| Customizing what-if scenarios: Education & Major Purchase                     | 44 |
| Entering education or major purchase scenario objectives                      | 45 |
| Entering additional savings for the education or major purchase goal scenario | 46 |
| Editing existing or adding new savings strategies (Level 2)                   | 47 |
| Entering education transfer strategies (Level 2)                              | 48 |
| Adding new education or major purchase accounts to the scenario (Level 2)     | 49 |
| Customizing what-if scenarios: Emergency Fund                                 | 50 |
| Entering emergency fund scenario objectives                                   | 51 |
| Entering additional emergency fund savings                                    | 52 |
| Editing existing or adding new savings strategies (Level 2)                   | 53 |
| Adding new emergency fund accounts to the scenario (Level 2)                  | 54 |

# Customizing what-if scenarios: Retirement

NaviPlan allows you to customize existing retirement scenarios to help meet the needs of your clients' financial situation and their preferences. Once you have an appropriate scenario for your clients' plan, you can recommend it. Recommended scenarios apply to reports where the **Recommended** plan type is used.

All what-if scenarios are created and customized in **Scenario Manager**. To access it, go to the **Results** – **Analyze Goals**, and then click **Edit <scenario> Plan**.

#### Entering retirement scenario objectives

To enter scenario objectives for the retirement goal, follow these steps:

1. In Scenario Manager under Analyze Goals, click the Retirement link.

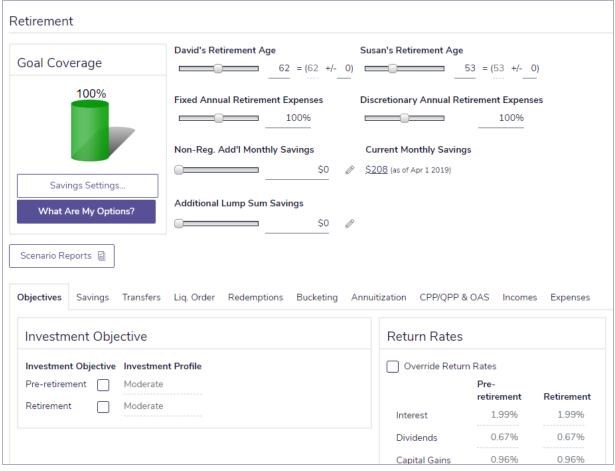

Scenario Manager - Analyze Goals - Retirement

2. To change the retirement age of the client or co-client, enter a positive or negative number in the (Age +/-) field, or move the slider bars. The retirement age will be adjusted by that number. For example, to change the retirement age from 65 to 55, enter -10 in the (Age +/-) field.

**Note:** To override other assumptions, such as life expectancy and the inflation rate for this scenario, under **Modify Financial Data** click **Assumptions**, select the applicable **Override** option, and then edit the data.

- 3. To override the default investment profile for the pre-retirement or retirement period, go to the **Objectives** tab, select the **Investment Objective** option next to the profile, and then select a different profile. The **Return Rates** fields update automatically.
  - The default investment profile for the plan is defined on the Plan Management Asset Allocation
     Profile page.

- 4. To override the return rates for the scenario, select the applicable **Override** option, and then enter new return rates.
- 5. If applicable, enter the percentage of fixed and discretionary expenses to cover during retirement.

#### Entering additional retirement savings (Level 2)

To enter additional savings for the retirement goal within the scenario, follow these steps:

1. In Scenario Manager under Analyze Goals, click the Retirement link.

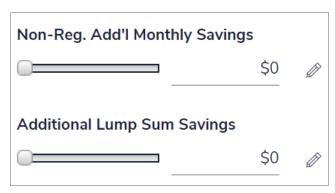

Scenario Manager - Analyze Goals - Retirement

- 1. Use the slider bars for Non-Reg. Add'l Monthly Savings and Additional Lump Sum Savings to arrive at an optimal savings amount, or enter the amount. NaviPlan assumes that the savings are directed to a non-registered account, which is created when the savings are entered. The return rate is based on the suggested asset mix.
- 2. To specify additional savings strategy details such as inflation rates, and start and end dates, click  $^{\circ}$ .

#### Editing existing or adding new savings strategies (Level 2)

To edit existing savings strategies or to add new savings strategies for the retirement goal into the scenario, follow these steps:

1. In Scenario Manager under Modify Financial Data, click the Strategies link, then go to the Savings tab.

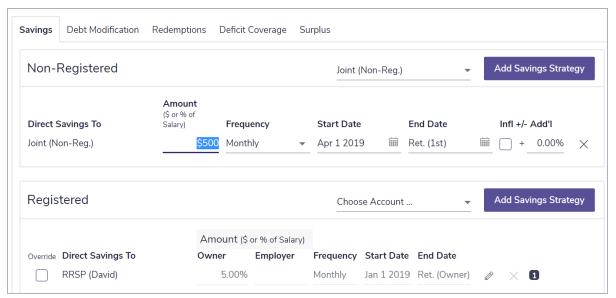

Scenario Manager - Modify Financial Data - Strategies - Savings

- 2. To edit an existing savings strategy, under **Non-Registered** or **Registered** on the **Savings** tab, select the **Override** option, and then edit the savings strategy details.
- 3. To add a new savings strategy, under Non-Registered or Registered, select an account from the Choose Account menu, and then click Add Savings Strategy. Enter the savings strategy details.
- 4. Under Analyze Goals, click the Retirement link to return to Retirement details. Under Goal Coverage, note that the goal coverage for the retirement goal updates.

#### Entering retirement transfer strategies (Level 2)

Note: Transfers cannot be entered in the Current Plan scenario.

To model transferring assets from one account to another, follow these steps:

1. In Scenario Manager under Analyze Goals, click the Retirement link, and then go to the Transfers tab.

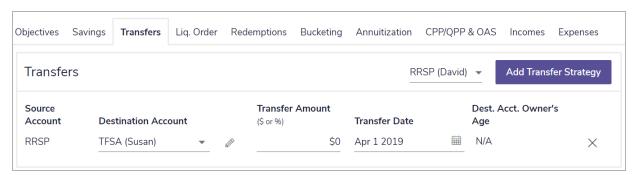

Scenario Manager - Analyze Goals - Retirement - Transfers

**Note:** Only accounts created in the current plan that are funding the retirement goal in whole or in part are available.

- 2. Under Choose Source Account, select the source account you want to transfer funds from, and then click Add Transfer Strategy.
- 3. From the **Destination Account** menu, select the account you want to transfer funds to, and then enter the dollar amount or percentage of the source account you want to transfer.
- 4. Enter the date when you want the transfer to occur.

#### Entering liquidation strategies (Level 2)

To define the liquidation order of assets to cover cash flow deficits, and to define additional automatic redemptions in the retirement goal scenario, follow these steps:

1. In Scenario Manager under Analyze Goals, click the Retirement link, and then go to the Liquidation Order tab.

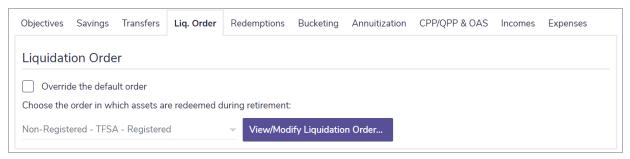

Scenario Manager - Analyze Goals - Retirement - Liquidation Order

- 2. To override the liquidation order settings for the plan, select the Override the default order option.
- To redeem assets by account type only, select one of the existing liquidation options.

To edit the order of specific accounts, select the View/Modify the liquidation order option. A menu of existing accounts and the current liquidation order appears. By default, the accounts are ordered based on the selected liquidation option.

**Note:** For non-registered accounts, NaviPlan only redeems the portion that is linked to the retirement goal.

4. To change the liquidation order of individual accounts, for each applicable account, select the account, and then click Move Up or Move Down. The liquidations occur when cash flow deficits exist in the plan during the retirement period.

#### Entering redemptions (Level 2)

To enter automatic retirement redemptions that will occur outside deficit coverage, follow these steps:

1. In Scenario Manager under Analyze Goals, click the Retirement link, and then go to the Redemptions tab.

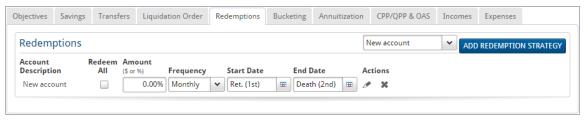

Scenario Manager - Analyze Goals - Retirement - Redemptions

- 2. Select an account from which funds will be redeemed, and then click Add Redemption Strategy.
- If you expect the entire account to be redeemed, select the Redeem All option, and then enter (or select) the date when the redemption should occur. Redemptions can only occur on or after the retirement date.
- 4. Enter the dollar amount of each redemption.
- 5. From the **Frequency** menu, select the frequency of the redemption.
- 6. Enter Retirement or a start date during retirement, and then enter the strategy end date.

**Note:** If **Lump Sum** is selected from the **Frequency** menu, you cannot enter an end date or index the amount.

7. To exclude penalties for early withdrawals or to index the redemptions to inflation, click  $\mathscr{O}$ , and then edit the details as required.

#### Modeling bucketing strategies

- 1. To model a bucketing strategy, go to the **Bucketing** tab and then complete the following steps:
  - 1. Click Estimate.
  - 2. Enter the number of years over which the "bucket" investment account will cover needs, and click **OK**.
  - 3. The amount determined by the calculator will appear in the **Target Balance** field.
  - 4. Enter the remaining details of the bucketing strategy.

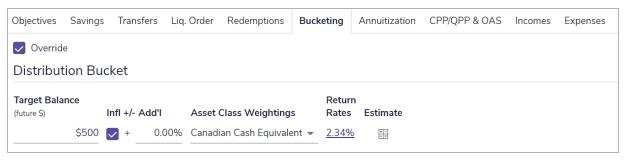

Scenario Manager - Analyze Goals - Retirement - Bucketing

### Entering annuitization strategies (Level 2)

An annuitize-to-need scenario calculates the amount of redeemable non-annuity assets required to purchase annuities that provide income for needs starting at retirement. An annuitization strategy can demonstrate the benefits of covering some expenses with a guaranteed annuity income stream, instead of relying on market performance to provide enough growth to cover basic retirement needs. This strategy can be of particular interest to clients who are near retirement or are already retired. To enter annuitize-to-need scenarios, follow these steps:

1. In Scenario Manager, under Analyze Goals, click the Retirement link, and then go to the Annuitization tab.

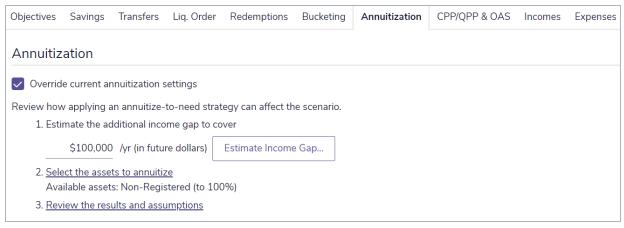

Scenario Manager - Analyze Goals - Retirement - Annuitization

- 2. Select the Override current annuitization settings option.
- To estimate the gap between expenses and fixed incomes during retirement, click Estimate Income Gap.
  - 1. Specify whether the income gap should be expressed in future dollars or in today's dollars.
  - 2. Use the graph to determine the size of the income gap that should be covered by annuity income, and then enter that amount in the **Estimate the additional income gap to cover** field.
  - 3. In the AIR field, enter the expected rate of return for the new annuity.
  - 4. Click Calculate. NaviPlan calculates and displays in the Payment per \$1,000 field the amount that will be paid out of the annuity for every \$1,000 of market value that is transferred into the annuity.
  - 5. If you do not want to use the calculated **Payment per \$1,000** value, select the **Override** option, and then in the **Payment per \$1,000** field, enter the value you would rather use.
  - 6. Click OK.

| Estimate Income Gap                                           |                                                                               |                                          |  |  |  |  |  |  |  |  |
|---------------------------------------------------------------|-------------------------------------------------------------------------------|------------------------------------------|--|--|--|--|--|--|--|--|
| Estimate the income gap using  future dollars today's dollars |                                                                               |                                          |  |  |  |  |  |  |  |  |
| Estimate the additional inc                                   | Estimate the additional income gap to cover \$100,000 /yr (in future dollars) |                                          |  |  |  |  |  |  |  |  |
| Apply the following annu                                      | uity settings 1                                                               |                                          |  |  |  |  |  |  |  |  |
| Payment per Override \$1,000                                  | Payment per Override \$1,000 AIR                                              |                                          |  |  |  |  |  |  |  |  |
| \$4.05                                                        | 3.00%                                                                         |                                          |  |  |  |  |  |  |  |  |
| Calculate                                                     |                                                                               |                                          |  |  |  |  |  |  |  |  |
| Fixe                                                          | d Expenses Gap in Reti                                                        | rement                                   |  |  |  |  |  |  |  |  |
| <b>Lowest (Year)</b><br>\$0 (2026)                            | Average<br>\$2,210                                                            | <b>Highest (Year)</b><br>\$54,983 (2019) |  |  |  |  |  |  |  |  |

Scenario Manager - Analyze Goals - Retirement - Annuitization - Estimate Income Gap...

### Assets for Annuitization Assets for Annuitization Select the asset types to be made available to provide additional fixed annuity income. Maximum Percentage 100% Non-Registered Registered 100% **TFSA** 100% Order of Annuitization Choose to either maintain the existing liquidation order for the scenario or apply a different order in which available assets will be used to provide annuity income. Use scenario liquidation order settings 📵 Use assets in the following order for annuitization 1 Using only assets that have been made available under Assets for Annuitization.

 ${\it Scenario\ Manager\ -\ Analyze\ Goals\ -\ Retirement\ -\ Annuitization\ -\ Assets\ for\ Annuitization}}$ 

- 4. To convert asset types into an annuity, click the Select the assets to annuitize link.
  - 1. Select the asset types you want NaviPlan to convert into an annuity, and then enter the maximum percentages you want NaviPlan to convert. For example, if you do not want to sell more than half of the clients' non-qualified assets to fund annuities, enter 50% for that asset type. By default, non-registered assets are available for the annuity.
  - 2. If you selected more than one asset type, under Order of Annuitization, select the order in which you want NaviPlan to sell the selected asset types. You can select Use assets in the following order for annuitization, and then select an annuitization order from the menu, or you can select Use scenario liquidation order settings for annuitization order and have NaviPlan use the liquidation order set on the Retirement Liquidation Strategies tab of the Scenario Manager dialog box.
  - 3. Click OK.
- 5. Click the Review the results and assumptions link. The Annuitize to Need Results and Assumptions report opens and displays the results of the strategy and the assumptions used in it.

**Note:** If you made additional assets available for the annuity, the clients may be able to cover a larger income gap. To re-estimate the income gap, repeat the procedure.

### Defining CPP/QPP and OAS Benefits

**Note:** If both the client and co-client are retired in a joint plan, the **CPP/QPP & OAS** tab is unavailable. If only one client in a joint plan is retired, the scenario options are only available for the client in pre-retirement.

To analyze the effects of receiving benefits starting at various ages, follow these steps:

 In Scenario Manager under Analyze Goals, click the Retirement link, and then go to the CPP/QPP & OAS tab.

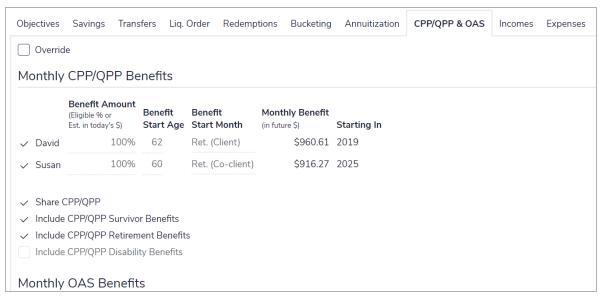

Scenario Manager - Analyze Goals - Retirement - CPP/QPP & OAS

- 3. Select the **Override** option.
- 4. For each client, modify the assumptions as needed.

### Adding incomes and expenses (Level 2)

To add annual incomes and expenses to the retirement scenario, follow these steps:

- 1. In Scenario Manager under Analyze Goals, click the Retirement link, and then go to the Incomes tab.
- 2. Clicking the **Incomes** link takes you to the **Incomes** tab in the **Cash Flow** details section of **Scenario Manager**, where you can add incomes.
- 3. Go to the Expenses tab.
- 4. Clicking the **Existing Expenses** link takes you to the **Existing Expenses** tab in the **Cash Flow** details section of **Scenario Manager**, where you can edit existing expenses.
- 5. Clicking the **New Expenses** link takes you to the **New Expenses** tab in the **Cash Flow** details section, where you can add new pre-retirement and retirement expenses.

### Adding new retirement accounts and annuities to the scenario (Level 2)

To add new accounts and annuities to the scenario, follow these steps:

- 1. In Scenario Manager under Modify Financial Data, click the Net Worth link, and then go to the Accounts or the Annuities tab.
- 2. Click Add Account, Add Guaranteed Withdrawal Benefit, Add Existing Annuity, or Add Future Annuity.

### Modeling a change in the province of residence during retirement

To model a change in the province of residence for your clients during the retirement period, follow these steps:

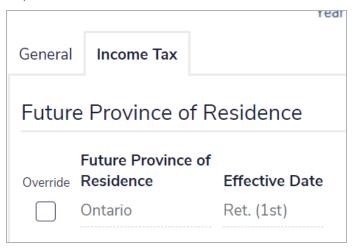

Scenario Manager - Modify Financial Data - Assumptions - Income Tax

- 1. In Scenario Manager under Modify Financial Data, click the Assumptions link.
- 2. Click the Income Tax tab.
- 3. Select the **Override** option, and select the state to which you clients intend to move from the **Future Province of Residence** menu.
- 4. Additionally, if the province to which your clients intend to move has a different rate of taxation you can enter the new rate into the **Average Tax Rate** field.

### Customizing what-if scenarios: Education & Major Purchase

NaviPlan allows you to customize existing education or major purchase goals within scenarios to help meet the needs of your clients' financial situation and their preferences. Once you have an appropriate scenario for your clients' plan, you can recommend it. Recommended scenarios apply to reports where the **Recommended** plan type is used.

All what-if scenarios are created and customized in **Scenario Manager**. To access it, go to the **Results** – **Analyze Goals** – **Scenarios** page, and then click **Edit** <**scenario> Plan**.

### Entering education or major purchase scenario objectives

To enter scenario objectives for the education goal, follow these steps:

- 1. In Scenario Manager under Analyze Goals, click the applicable goal link.
- 2. **Education goal only:** If applicable, use the slider bars or enter the percentage of the education expenses to cover.
- 3. **Education goal only:** To override the duration of the education goal, select the **Duration** option, and then enter the number of years you expect the education goal to last.
- 4. **Major purchase goal only:** To override the amount of the major purchase, use the **Purchase Amount** slider bar or select the option, and then enter a rate at which to adjust annual savings.

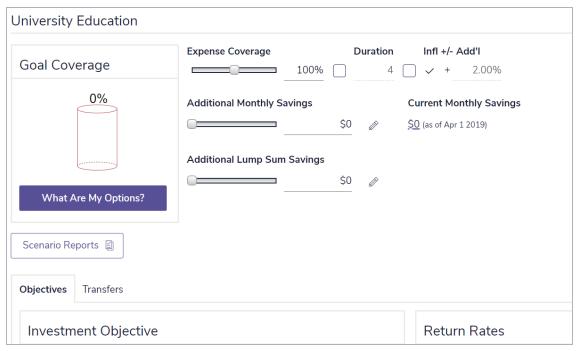

Scenario Manager - Analyze Goals - Education

- 5. To override the inflation rate for this scenario, select the **Infl** option, and then, if applicable, enter a new rate.
- 6. **Major purchase goal only:** To override the purchase date, select the **Purchase Date** option, and then enter a new date.
- 7. To override the default investment profile for the goal, on the **Objectives** tab, select the **Investment Objective** option next to the profile, and then select a different profile. The **Return Rates** fields update automatically.
  - The default investment profile for the plan is defined on the **Plan Management** section **Asset Allocation** category **Profile** page.
- 8. To override the return rates for the scenario, select the applicable **Override** option, and then enter new return rates.

### Entering additional savings for the education or major purchase goal scenario

To enter additional savings for the education or major purchase goal scenario, follow these steps:

- 1. In Scenario Manager under Analyze Goals, click the applicable goal link.
- 2. Use the slider bars for Additional Monthly Savings and Additional Lump Sum Savings to arrive at an optimal savings amount, or enter the amount. NaviPlan assumes that the savings are directed to a non-registered account, which is created when the savings are entered. The return rate is based on the suggested asset mix.
- 3. To specify additional savings strategy details such as inflation rates, and start and end dates, click and then enter the additional details in the dialog box that opens.

### Editing existing or adding new savings strategies (Level 2)

To edit existing savings strategies or to add new savings strategies for the education or major purchase goal into the scenario, follow these steps:

1. In Scenario Manager under Modify Financial Data, click the Strategies link.

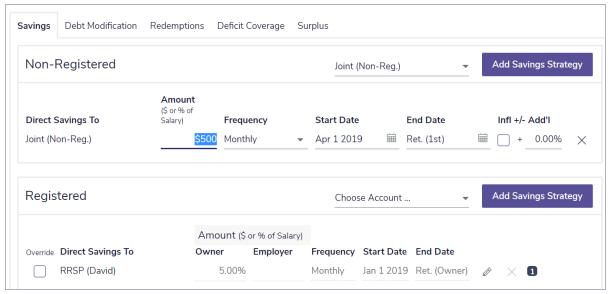

Scenario Manager - Modify Financial Data - Strategies - Savings

- 2. To edit an existing savings strategy, under **Non-Registered** or **Registered** on the **Savings** tab, select the **Override** option, and then edit the savings strategy details.
- 3. To add a new savings strategy, under **Non-Registered** or **Registered**, select an account from the **Choose Account** menu, and then click **Add Savings Strategy**. Enter the savings strategy details.
- 4. Under Analyze Goals, click the <education> or <major purchase> goal link to return to Retirement details. Under Goal Coverage, note that the goal coverage for the education or major purchase goal updates.

### Entering education transfer strategies (Level 2)

Note: Transfers cannot be entered in the Current Plan scenario.

To model transferring assets from one account to another, follow these steps:

1. In Scenario Manager under Analyze Goals, click the applicable goal link, and then go to the Transfers tab. Under Transfers, existing transfers appear.

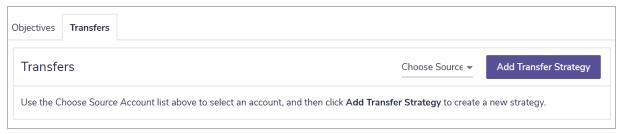

Scenario Manager - Analyze Goals - Education - Transfers

- >Under Transfers, select the source account you want to transfer funds from, and then click Add Transfer Strategy.
- 3. >From the **Destination Account** menu, select the account you want to transfer funds to, and then enter the dollar amount or percentage of the source account you want to transfer.
- 4. >Enter the date when you want the transfer to occur.

### Adding new education or major purchase accounts to the scenario (Level 2)

To add new accounts to the scenario, follow these steps:

- 1. In Scenario Manager under Modify Financial Data, click the Net Worth link, and then go to the Accounts tab.
- 2. Click Add Account.

### Customizing what-if scenarios: Emergency Fund

NaviPlan allows you to customize existing emergency fund scenarios to help meet the needs of your clients' financial situation and their preferences. Once you have an appropriate scenario for your clients' plan, you can recommend it. Recommended scenarios apply to reports where the **Recommended** plan type is used.

All what-if scenarios are created and customized in **Scenario Manager**. To access it, go to the **Results** – **Analyze Goals** – **Scenarios** page, and then click the **Edit** < **scenario** > **Plan**.

### Entering emergency fund scenario objectives

To enter scenario objectives for the emergency fund goal, follow these steps:

1. In the Scenario Manager dialog box under Analyze Goals, click the Emergency Fund link.

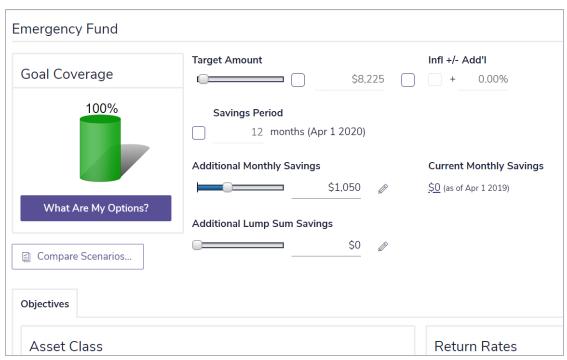

Scenario Manager - Analyze Goals - Emergency Fund

- 2. To override the target amount of the emergency fund, use the slider bar to select an amount. OR
  - Select the Target Amount option, and then enter a new amount.
- 3. To override the inflation rate for this scenario, select the **Infl** option, and then enter a rate at which to adjust annual savings.
- 4. Enter the savings period in months, up to a maximum of 60.
- 5. To override the current asset class, on the **Objectives** tab select the **Asset Class** option, and then select a new asset class for the emergency fund. NaviPlan assumes savings to an emergency fund are invested. The **Return Rates** fields update automatically.

### Entering additional emergency fund savings

To enter additional savings for the emergency fund goal scenario, follow these steps:

- 1. In the Scenario Manager dialog box under Analyze Goals, click the Emergency Fund link.
- 2. Use the slider bars for Additional Monthly Savings and Additional Lump Sum Savings to arrive at an optimal savings amount, or enter the amount. NaviPlan assumes that the savings are directed to a non-registered account, which is created when the savings are entered. The return rate is based on the suggested asset mix.
- 3. To specify additional savings strategy details such as inflation rates, and start and end dates, click **Details**.

### Editing existing or adding new savings strategies (Level 2)

To edit existing savings strategies or to add new savings strategies for the emergency fund goal into the scenario, follow these steps:

1. In Scenario Manager under Modify Financial Data, click the Strategies link.

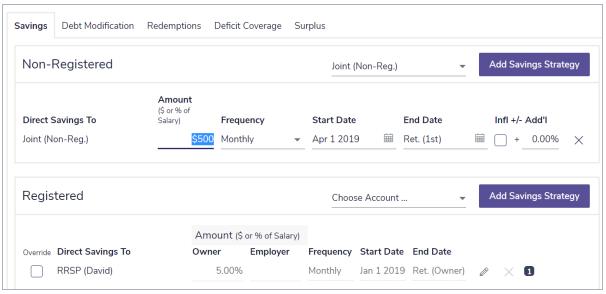

Scenario Manager - Modify Financial Data - Strategies - Savings

- 2. To edit an existing savings strategy, under **Non-Registered** or **Registered** on the **Savings** tab, select the **Override** option, and then edit the savings strategy details.
- 3. To add a new savings strategy, under Non-Registered or Registered, select an account from the Choose Account menu, and then click Add Savings Strategy. Enter the savings strategy details.
- 4. Under Analyze Goals, click the <emergency fund goal> link to return to the goal details. Under Goal Coverage, note that the goal coverage for the emergency fund goal updates.

### Adding new emergency fund accounts to the scenario (Level 2)

To add new accounts to the scenario, follow these steps:

- 1. In Scenario Manager under Modify Financial Data, click the Net Worth link, and then go to the Accounts tab.
- 2. Click Add Account.

### Chapter 4: Insurance goal scenarios

This chapter describes how to customize scenarios for insurance goals and assumes you already know how to use the common features of **Scenario Manager**. For more information about using the common features, see "Chapter 2: Analyzing goals in NaviPlan" on page 12.

All what-if scenarios are created and customized in **Scenario Manager**. To access it, go to **Results – Analyze Goals – Scenarios**, and then click **Edit < scenario> Plan**.

For more detailed insurance goal analysis, use a Level 2 Plan.

#### In this chapter:

| Customizing what-if scenarios:Insurance (Level 1)              | 57 |
|----------------------------------------------------------------|----|
| Customizing what-if scenarios: Survivor Income (Level 2)       | 58 |
| Goal and Expense Analysis method:                              | 58 |
| Income Coverage Analysis method:                               | 58 |
| Quick Assessment Method:                                       | 58 |
| When both the client and co-client die together:               | 59 |
| Entering survivor income assumptions (Level 2)                 | 60 |
| Entering ongoing expenses (Level 2)                            | 61 |
| Entering additional annual income at death (Level 2)           | 63 |
| Entering the survivor's annual income needs (Level 2)          | 64 |
| Entering the survivor's lump-sum needs at death (Level 2)      | 65 |
| Entering the survivor's income at death (Level 2)              | 66 |
| Entering dependant needs when both clients die (Level 2)       | 67 |
| Customizing what-if scenarios: Life Insurance Quick Assessment | 68 |
| Customizing what-if scenarios: Disability Income (Level 2)     | 71 |
| Goal and Expense Analysis method                               | 71 |
| Income Coverage Analysis method                                | 71 |
| Entering disability income assumptions (Level 2)               | 72 |
| Entering ongoing expenses during disability (Level 2)          | 74 |
| Entering additional annual income during disability            | 76 |
| Entering lump-sum needs during disability (Level 2)            | 77 |

| Entering annual income needs during disability (Level 2) | 78 |
|----------------------------------------------------------|----|
| Entering income available during disability (Level 2)    | 79 |
| Customizing what-if scenarios:Long-Term Care (Level 2)   | 80 |
| Entering long-term care assumptions (Level 2)            | 8: |
| Entering long-term care incomes and expenses             | 82 |

# Customizing what-if scenarios: Insurance (Level 1)

NaviPlan allows you to customize a recommended scenario to meet the needs of your clients' financial situation and preferences. Recommended scenarios apply to reports where the Recommended plan type is used.

To customize the survivor, disability, or long-term care scenario, follow these steps:

1. In Scenario Manager under Analyze Goals, click the appropriate insurance goal link. In this example we will look at survivor income.

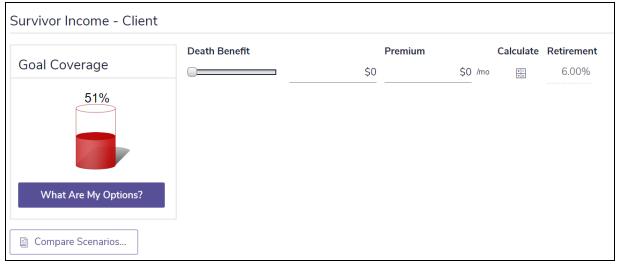

Scenario Manager - Analyze Goals - Survivor Income <client>

- Use the slider bar for Death Benefit (survivor income), Disability Benefit (disability income), or Daily Benefit Amount (long-term care) to arrive at an optimal insurance amount, or enter the amount.
- 3. Enter the premium amount.
- 4. Survivor income scenario only: To override the rate of return used for life insurance proceeds, under ROR on Cash Flow Surpluses & Liquidations, select the option, and then enter a new return rate.
- 5. Long-term care insurance scenario only: Select the **Additional Daily LTC Expenses** option, and then enter the daily expense amount that is to be covered.
- 6. Under Goal Coverage, note how your changes affect the Goal Coverage graph.

# Customizing what-if scenarios: Survivor Income (Level 2)

The analysis method chosen in **Set Goals** – **Survivor Income** determines the available tabs under **Survivor Income** in **Scenario Manager**:

- Quick Assessment method Calculates the clients' need for additional insurance on the basis of a simple comparison of their needs to their available assets.
- Goal and Expense Analysis method Uses the clients' existing lifestyle expenses and goal information to define their insurance needs.
- Income Coverage Analysis method Uses the clients' income to estimate the anticipated expenses during the survivorship period.

NaviPlan allows you to customize a recommended survivor income scenario for your clients' financial situation and preferences. Recommended scenarios apply to reports where the **Recommended** plan type is used.

To customize a survivor income scenario, complete the following procedures, based on the method used (or special circumstance):

**Note:** The procedures available depend on which analysis method is selected on the **Set Goals** – **Survivor Income** – **Survivor Income** page.

#### Goal and Expense Analysis method:

- "Entering survivor income assumptions (Level 2)" on page 60
- "Entering ongoing expenses (Level 2)" on page 61
- "Entering the survivor's annual income needs (Level 2)" on page 64
- "Entering the survivor's lump-sum needs at death (Level 2)" on page 65

#### Income Coverage Analysis method:

- "Entering survivor income assumptions (Level 2)" on page 60
- "Entering additional annual income at death (Level 2)" on page 63
- "Entering the survivor's lump-sum needs at death (Level 2)" on page 65
- "Entering the survivor's income at death (Level 2)" on page 66

### Quick Assessment Method:

"Customizing what-if scenarios: Life Insurance Quick Assessment" on page 68

| ٧ | ۷ŀ | nen | both | the | client | and | со-с | lient | die | toget | her: |
|---|----|-----|------|-----|--------|-----|------|-------|-----|-------|------|
|   |    |     |      |     |        |     |      |       |     |       |      |

• "Entering dependant needs when both clients die (Level 2)" on page 67

### Entering survivor income assumptions (Level 2)

To enter survivor income assumptions in the Recommended Plan scenario, follow these steps:

1. In Scenario Manager under Analyze Goals, click the appropriate <insurance goal> link.

| Assumptions      | Lump Sum Needs | Ar     | nnual Income Need | ds | Survivor's Income |
|------------------|----------------|--------|-------------------|----|-------------------|
| Adjust Mile      | estones        |        |                   |    |                   |
|                  |                | S      | usan              |    |                   |
|                  | Override       | Age    | Date              |    |                   |
| Survivor Retire  | ment Age       | 53     | Jul 2019          |    |                   |
| Survivor Life Ex | cpectancy      | 90     | 2055              |    |                   |
|                  |                |        |                   |    |                   |
| ROR on Ca        | sh Flow Surpl  | uses   | s & Liquidatio    | ns |                   |
|                  |                | Overri | de <b>Total</b>   |    |                   |
| Pre-retireme     | nt             |        | 6.00%             |    |                   |
| Retirement       |                |        | 6.00%             |    |                   |

 ${\bf Scenario\ Manager-Survivor\ Income-Assumptions}$ 

- Under Survivor Income <cli>details, to include additional life insurance, enter the death benefit
  and annual premium amount. You can use the slider bar and the What Are My Options? button to find
  the optimal life insurance amount.
- 3. To override the return rates used for the additional life insurance, select the override option, and then enter the pre-retirement and retirement return rates.
- 4. To change the survivor's retirement age for the scenario, select the **Survivor Retirement Age** option, and then enter the retirement age or date.
- 5. To change the survivor's life expectancy for the scenario, select the **Survivor Life Expectancy** option, and then enter the life expectancy age or year.
- 6. To override the return rates used for cash flow surpluses and liquidations, under ROR on Cash Flow Surpluses & Liquidations, select the override option, and then enter the pre-retirement and retirement return rates.
- 7. Note the results of goal coverage graph.

### Entering ongoing expenses (Level 2)

This procedure only applies if the **Goal and Expense Analysis** method is selected on the **Set Goals** – **Survivor Income** – **Client/Co-client Objectives** .

To enter the survivor's annual expenses at death in the Recommended Plan scenario, follow these steps:

1. In Scenario Manager under Analyze Goals, click the appropriate Survivor Income link, and then go to the Ongoing Expenses tab.

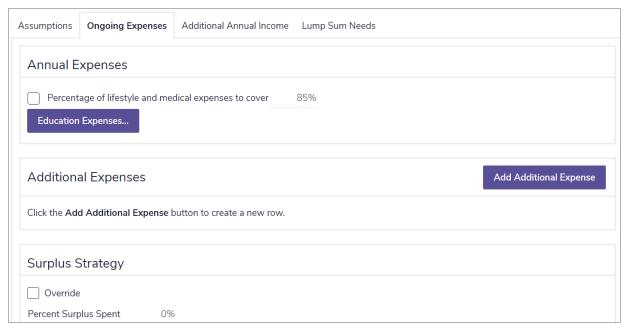

Scenario Manager - Analyze Goals, - Survivor Income - Ongoing Expenses

- 2. To change the default percentage of expenses to cover at death, under **Annual Expenses**, select the **Percentage of lifestyle expenses to cover** option, and then enter a new percentage.
- 3. To change the percentage of education expenses to cover at death, click Education Expenses.

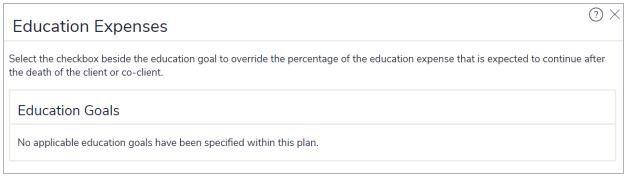

Scenario Manager - Analyze Goals, - Survivor Income - Ongoing Expenses - Education Expenses

- 4. For each applicable education goal, select the option next to the goal, and then enter a new percentage in the **% to Cover** field.
- 5. Click OK.

- 6. To add additional expenses to the scenario, under **Additional Expenses**, click **Add Additional Annual Expense**.
- 7. Enter a description and the annual amount of the expense.

### Entering additional annual income at death (Level 2)

This procedure only applies if the **Goal and Expense Analysis** method is selected on the **Set Goals** – **Survivor Income** – **Client/Co-client Objectives** page.

To enter the survivor's additional annual income at death in the **Recommended Plan** scenario, follow these steps:

1. In the Scenario Manager under Analyze Goals, click the appropriate Survivor Income link, and then go to the Additional Annual Income tab.

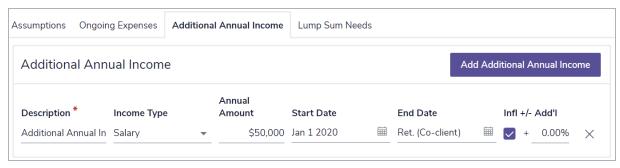

Scenario Manager - Analyze Goals - Survivor Income - Additional Annual Income

2. To edit an existing income, under **Additional Annual Income**, select the option next to the applicable income.

OR

To create a new income, under Additional Annual Income, click Add Additional Annual Income.

3. Enter the income description, select the income type, and then enter an annual income amount.

### Entering the survivor's annual income needs (Level 2)

This procedure only applies if the Income Coverage Analysis method is selected on the Set Goals – Survivor Income – Client/Co-client Objectives page.

To enter the survivor's annual income needs at death in the Recommended Plan scenario, follow these steps:

1. In Scenario Manager under Analyze Goals, click the appropriate Survivor Income link, and then go to the Annual Income Needs tab.

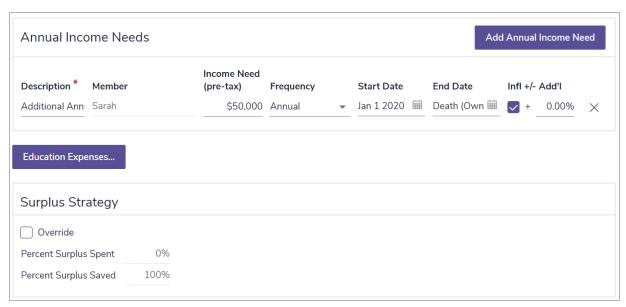

Scenario Manager - Analyze Goals - Survivor Income - Annual Income Needs

- 2. Under Additional Annual Income Needs, click Add Additional Annual Income Need.
- 3. Enter the income description and pre-tax amount needed.
- 4. To change the percentage of education expenses to cover at death, click Education Expenses.

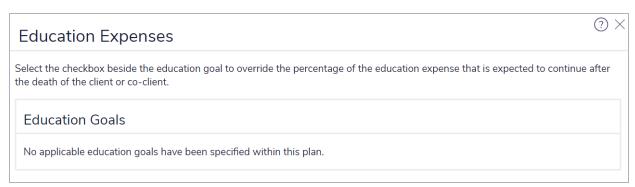

Scenario Manager - Analyze Goals - Survivor Income - Annual Income Needs - Education Expenses

5. For each applicable education goal, select the option next to the goal, and then enter a new percentage in the **% to Cover** field. When you are done, click **OK**.

### Entering the survivor's lump-sum needs at death (Level 2)

To enter the survivor's lump-sum needs at death in the Recommended Plan scenario, follow these steps:

1. In Scenario Manager under Analyze Goals, click the appropriate Survivor Income link, and then go to the Lump Sum Needs tab.

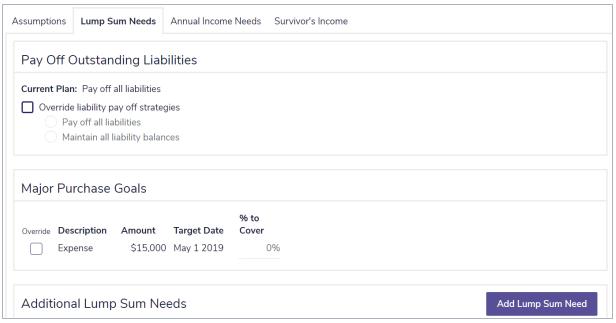

Scenario Manager - Analyze Goals - Survivor Income - Lump Sum Needs

To override the manner in which liabilities are to be paid off for this scenario, under Pay Off
Outstanding Liabilities, select Override liability pay off strategies, and then select an option.

Note: This option appears if liabilities exist in the plan and, if in Enter Financial Data – Net Worth – Assets/Liabilities – Liability Details. the Payoff Options at Death is set to either Transfer to survivor or Payoff at first death (from estate).

- If major purchase goals are included in the plan and you want to override the % to Cover field, under Major Purchase Goals, select the Override option for each applicable major purchase, and then enter a new percentage.
- 4. To add lump-sum needs to the scenario, under **Additional Lump Sum Needs**, if any other lump-sum needs are expected, click **Add Lump Sum Need**, and then enter the details of the need in the fields that appear.

### Entering the survivor's income at death (Level 2)

This procedure only applies if the **Income Coverage Analysis** method is selected on the **Set Goals** – **Survivor Income** – **Client/Co-client Objectives** page.

To enter the survivor's income at the death of the client or co-client in the **Recommended** scenario, follow these steps:

1. In Scenario Manager under Analyze Goals, click the appropriate Survivor Income link, and then go to the Survivor's Income tab.

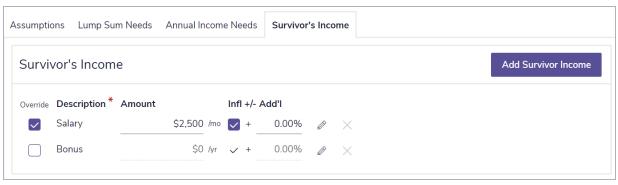

Scenario Manager - Analyze Goals - Survivor Income - Survivor's Income

To change the survivor's existing income in the Recommended Plan scenario, under Specify Survivor Income, select the option next to the income.
 OR

To add a new survivor income for the scenario, click Add Survivor's Income.

- 3. Enter the income details.
- 4. To enter additional details for the income, click  $\mathscr{O}$ .
- 5. Enter detailed information. If you are entering a salary, bonus, or self-employed income type that is linked to a defined benefit pension or is excluded from either group disability insurance, or savings strategies, under **Other Options**, make the appropriate selections.

### Entering dependant needs when both clients die (Level 2)

To enter dependant needs when both clients die in the Recommended Plan scenario, follow these steps:

- 1. In Scenario Manager under Analyze Goals, click the Survivor Income Both link, and then go to the Assumptions tab.
- 2. To override the return rates used for the survivor income scenario, under ROR on Cash Flow Surpluses & Liquidations, select the option, and then enter the pre-retirement and retirement return rates.
- 3. Under Survivor Income Both details, to include additional life insurance in the scenario, enter the death benefit and annual premium amount. You can use the slider bar or What Are My Options? to find the optimal death benefit amount.
- 4. Go to the Ongoing Expenses tab.

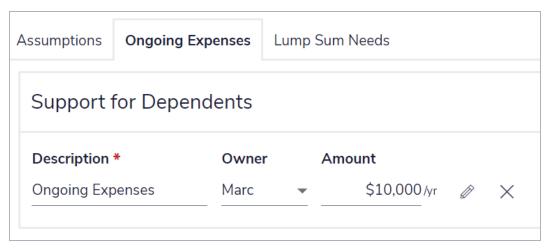

Scenario Manager - Analyze GoalsSurvivor Income Both - Ongoing Expenses

- 5. To override an existing ongoing expense, under **Support for Dependants**, select the option next to an existing expense, and then edit the information, or click **Details**.
- 6. To add a new ongoing expense, click Add Support for Dependent.
- 7. Enter the details of the dependent expense(s).
- 8. For each applicable education goal, select the option next to the goal, and then enter a new percentage in the **% to Cover** field.
- 9. Go to the Lump Sum Needs tab.
- 10. Select the option next to an existing expense that you expect will apply.
- 11. If any other lump-sum needs are expected, click **Add Lump Sum Need**, and then enter the details of the need in the fields that appear.

### Customizing what-if scenarios: Life Insurance Quick Assessment

The **Quick Assessment** method calculates your clients' additional insurance needs based on a simple comparison of their lump sum and ongoing needs to their assets available to offset those needs. This allows you to quickly assess your clients' need and provide an accurate amount of additional coverage they will require.

To make changes to Survivor Income goals calculated using the **Quick Assessment** method, follow these steps:

1. In Scenario Manager under Analyze Goals, click the Survivor Income link for the appropriate client(s).

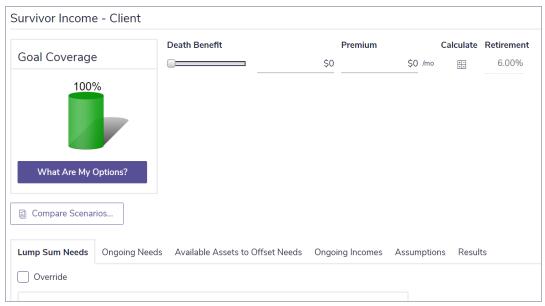

Scenario Manager - Analyze Goals - Survivor Income - Lump Sum Needs

2. Proceed to the Lump Sum Needs tab and review the data displayed there.

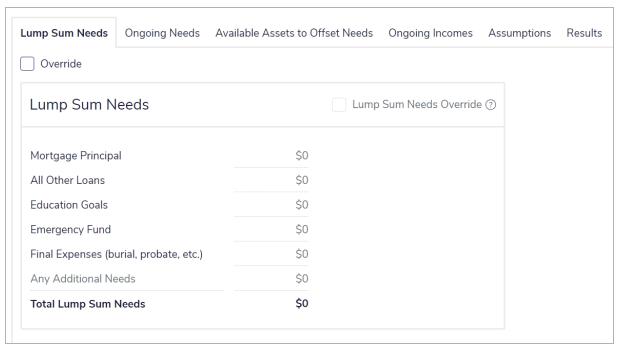

Scenario Manager - Analyze Goals - Survivor Income - Lump Sum Needs

- 3. Select the **Override** option to make changes to **Emergency Fund**, **Final Expenses** (burial probate, etc.), as well as **Any Additional Needs**.
- 4. To make changes to any remaining fields, select the Lump Sum Needs Override option.
- 5. Proceed to the **Ongoing Needs** tab and review the data displayed there.

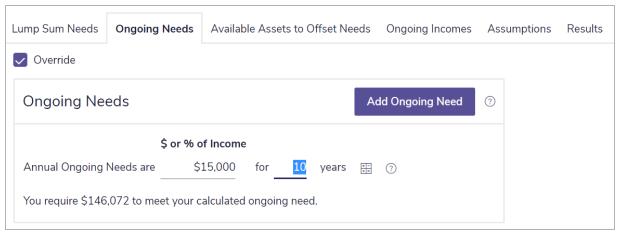

Scenario Manager - Analyze Goals - Survivor Income - Ongoing Needs

- 6. Select the **Override** option to make changes to any of the ongoing needs periods.
  - Use the calculator to have NaviPlan help you determine your clients' needs using the Ongoing Needs dialog box.
- 7. Proceed to the Available Assets to Offset Needs tab and review the data displayed there.

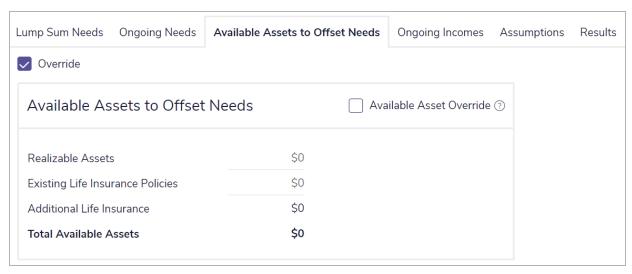

Scenario Manager - Analyze Goals - Survivor Income - Available Assets to Offset Needs

- 8. Select the **Override** option to make changes to the value of any of the assets listed.
- 9. Proceed to the Assumptions tab and review the data displayed there.

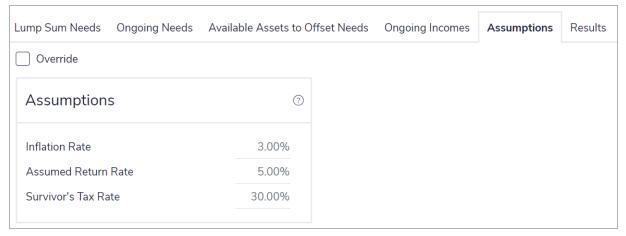

Scenario Manager - Analyze Goals - Survivor Income - Assumptions

- 10. Select the Override option to make changes to any of the assumptions listed.
- 11. Proceed to the **Results** tab and review the data displayed there.

# Customizing what-if scenarios: Disability Income (Level 2)

The analysis method chosen in the **Set Goals** – **Disability Income** category determines the available tabs in the **Analyze Goals** section of **Scenario Manager**:

- Goal and Expense Analysis method Uses the clients' existing lifestyle expenses and goal information to define their insurance needs.
- Income Coverage Analysis method Uses the clients' income to estimate the anticipated expenses
  during the disability period.

NaviPlan allows you to customize a recommended disability income scenario for your clients' financial situation and preferences. Recommended scenarios apply to reports where the **Recommended** plan type is used.

To customize the disability income scenarios, complete the following procedures, based on the method used:

Note: The procedures vary depending on which analysis method is selected on the Set Goals – Disability Income – Client/Co-client Objectives page.

### Goal and Expense Analysis method

- "Entering disability income assumptions (Level 2)" on the next page
- "Entering ongoing expenses during disability (Level 2)" on page 74
- "Entering lump-sum needs during disability (Level 2)" on page 77

#### Income Coverage Analysis method

- "Entering disability income assumptions (Level 2)" on the next page
- "Entering lump-sum needs during disability (Level 2)" on page 77
- "Entering income available during disability (Level 2)" on page 79

### Entering disability income assumptions (Level 2)

To enter disability income assumptions in the **Recommended Plan** scenario, follow these steps:

1. In Scenario Manager under Analyze Goals, click the Disability Insurance – Client/Co-Client link.

| Assumptions       | Ongoing E   | Expenses | s Ac      | lditional Annual | Incom | e Lu  | ımp Sum Needs  |
|-------------------|-------------|----------|-----------|------------------|-------|-------|----------------|
| Adjust Mile       | stones      |          |           |                  |       |       |                |
|                   |             |          | Ro        | bert             |       | S     | arah           |
|                   |             | Override | Age       | Date             | Age   | Date  |                |
| Disability Retire | ement Age   |          | 65        | Nov 2021         |       | 65    | Nov 2030       |
| Disability Life E | xpectancy   |          | 90        | 2046             |       | 90    | 2055           |
| Analyze Disabil   | ity To      |          | 65        | 2021             |       |       |                |
|                   |             |          |           |                  |       |       |                |
| ROR on Dis        | sability lı | nsurar   | ice P     | roceeds, Si      | urplu | ses 8 | & Liquidations |
|                   |             |          | Override  | - Total          |       |       |                |
| Pre-retiremer     | nt          |          | o verride | 6.00%            |       |       |                |
| Retirement        |             |          |           | 6.00%            |       |       |                |

Scenario Manager - Analyze Goals - Disability Insurance - Assumptions

2. To include additional disability insurance in the scenario, enter the disability benefit (percentage of income or dollar amount) and annual premium amount. You can adjust the **Disability Benefit** value using the slider bar.

Note: Use the What Are My Options? button to find the optimal death benefit amount.

- 3. To override the client's or co-client's default retirement age, select the **Disability Retirement Age** option, and then enter the age or date of retirement.
- 4. To override the client's or co-client's default life expectancy, select the **Disability Life Expectancy** option, and then enter the age or year of death.
- 5. To override the last year used in the client's or co-client's disability analysis reporting, select the **Analyze Disability To...** option, and then enter the last age or year you want the reports to display. The adjacent field updates automatically.
- 6. To override the return rates used for the disability income scenario, select the option under ROR on

**Disability Insurance Proceeds, Surpluses & Liquidations**, and then enter the pre-retirement and retirement return rates.

#### Entering ongoing expenses during disability (Level 2)

This procedure only applies if the **Goal and Expense Analysis** method is selected on the **Set Goals** – **Disability Income** – **Client/Co-client Objectives** page.

To enter the survivor's annual expenses during disability in the **Recommended Plan** scenario, follow these steps:

1. In Scenario Manager under Analyze Goals, click the Disability Income – Client/Co-Client link, and then go to the Ongoing Expenses tab.

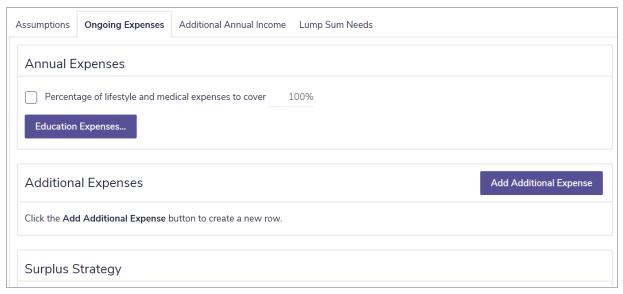

Scenario Manager - Analyze Goals - Disability Insurance - Ongoing Expenses

 To override the percentage of lifestyle and medical expenses covered during disability, under Annual Expenses, select the Percentage of lifestyle expenses to cover option, and then enter a new percentage.

Note: If the percentage of expenses to cover varies among expenses, Blended appears in the field.

3. To change the percentage of education expenses to cover during disability, click Education Expenses.

- 4. For each applicable education goal, select the option next to the goal, and then enter a new percentage in the % to Cover field.
- 5. Click **OK** to close the **Education Expenses** dialog box.
- To edit an existing annual expense (previously entered in the Set Goals category), under Additional Annual Expenses, select the option next to it, and then edit the expense.
   OR

To create a new annual expense, under Additional Expenses, click Add Additional Expense.

- 7. Enter the expense description and annual amount of the expense.
- 8. Repeat steps 2–7 until you've finished entering all additional disability expenses.

#### Entering additional annual income during disability

To enter the clients' additional annual income during disability in a what-if scenario, follow these steps:

1. In Scenario Manager under Analyze Goals, click the Disability Income – Client/Co-Client link, and then go to the Additional Annual Income tab.

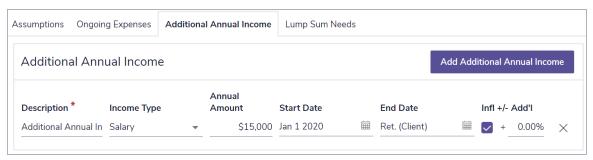

Scenario Manager - Analyze Goals - Disability Insurance - Additional Annual Income

- 2. To edit an existing annual income (previously entered in the **Set Goals** category), under **Additional Annual Income**, select the **Override** option next to it, and then edit the income.
- 3. To create a new annual income, under Additional Annual Income, click Add Additional Annual Income.
- 4. Enter the income description and annual income amount for the new income.
- 5. Repeat steps 3–4 until you've finished entering all additional disability income.

#### Entering lump-sum needs during disability (Level 2)

To enter the client's lump-sum needs during disability in the Recommended Plan scenario, follow these steps:

1. In Scenario Manager under Analyze Goals, click the Disability Income – Client/Co-Client link, and then go to the Lump Sum Needs tab.

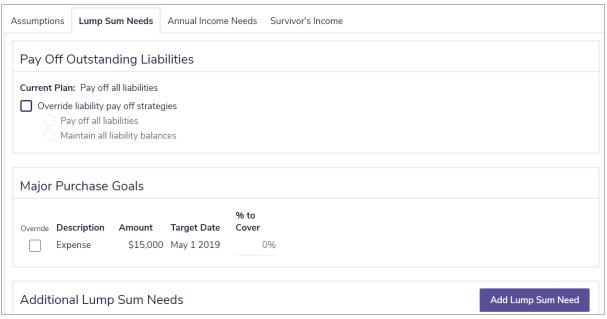

Scenario Manager - Analyze Goals - Disability Income - Lump Sum Needs

2. To override the manner in which liabilities are paid off for this scenario, under Pay Off Outstanding Liabilities, select the Override liability pay off strategies option, and then select an option.

Note: Payoff Outstanding Liabilities is only available if liabilities exist in the plan and, if in Enter Financial Data – Net Worth – Assets/Liabilities – Liability Details, the Payoff Options at Death is set to Transfer to survivor or Payoff at first death (from estate).

- 3. If major purchase goals are included in the plan and you want to override the % to Cover, under Major Purchase Goals, select each applicable major purchase, and then enter a new percentage.
- 4. To add lump-sum needs to the scenario, under **Additional Lump Sum Needs**, click **Add Lump Sum Need**, and then enter the details of the need in the fields that appear.

#### Entering annual income needs during disability (Level 2)

This procedure only applies if the Income Coverage Analysis method is selected on the Set Goals – Disability Income – Client/Co-client Objectives page.

To enter annual income needs during disability in the **Recommended Plan** scenario, follow these steps:

1. In Scenario Manager under Analyze Goals, click the Disability Income – Client/Co-Client link, and then go to the Annual Income Needs tab.

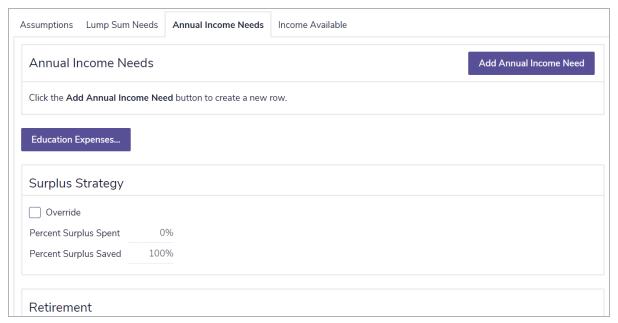

Scenario Manager - Analyze Goals - Disability Insurance - Annual Income Needs

- 2. To override an existing income need, select the option next to the income need.
- 3. To add an income need, click **Add Additional Annual Income Need**, and then enter the additional details of the income need(s).
- 4. To change the percentage of education expenses to cover at death, click **Education Expenses**.

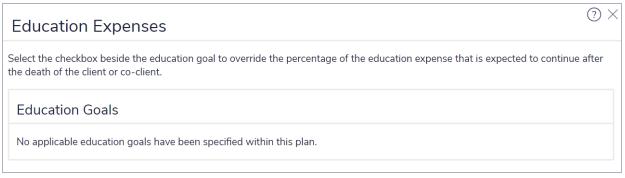

Scenario Manager - Analyze Goals - Disability Insurance - Annual Income Needs - Education Expenses

5. For each applicable education goal, select the **Override** option next to the goal, and then enter a new percentage in the **% to Cover** field. When you are done, click **OK**.

#### Entering income available during disability (Level 2)

This procedure only applies if the Income Coverage Analysis method is selected on the Set Goals – Disability Income – Client/Co-client Objectives page.

To enter the clients' income available during disability in the **Recommended Plan** scenario, follow these steps:

1. In Scenario Manager under Analyze Goals, click the Disability Income – Client/Co-Client link, and then go to the Income Available tab.

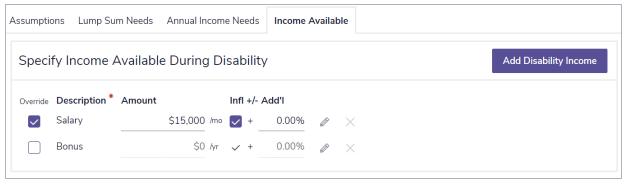

Scenario Manager - Analyze Goals - Disability Insurance - Income Available

- 2. To override an existing income, select the option next to the income.
- 3. To add a new income for the scenario, click Add Disability Income, and then enter the income details.
- 4. To enter additional details for the income, click  $\mathcal{D}$ .
- 5. Enter detailed information.
- 6. Repeat steps 2–5 until you are finished entering details for the income.

## Customizing what-if scenarios: Long-Term Care (Level 2)

NaviPlan allows you to customize a recommended long-term care scenario for your clients' financial situation and preferences. Recommended scenarios apply to reports where the Recommended plan type is used.

To customize the long-term care, see the following sections:

- "Entering long-term care assumptions (Level 2)" on the next page
- "Entering long-term care incomes and expenses" on page 82

# Entering long-term care assumptions (Level 2)

To enter long-term care assumptions in a what-if scenario, follow these steps:

1. In Scenario Manager under Analyze Goals, click the Long-term Care – Client/Co-Client link, and then go to the Assumptions tab.

| Assumptions                                                            | LTC Incomes & Expenses |
|------------------------------------------------------------------------|------------------------|
| Adjust Milestones                                                      |                        |
| Robert will enter LTC at age 80 in the year 2036  LTC period years 4 1 |                        |
| Assumption is that Robert dies at the end of the LTC period.           |                        |
| ROR on Surpluses & Liquidations                                        |                        |
| Total  6.00%  Applies to proceeds from liquidated assets.              |                        |
|                                                                        |                        |

Scenario Manager - Analyze Goals - Long-term Care - Assumptions

- 2. To override the age at which the client or co-client will enter long-term care, select the option next to the **Age at Start of LTC** field, and then enter new values.
- 3. To override the duration of the long-term care period, select the option next to LTC period years, then enter the number of years. NaviPlan assumes that the client will die at the end of the period.
- 4. To override the ROR on Surpluses & Liquidations, select the option and enter a new return rate.
- 5. To include additional long-term care insurance in the scenario, under Long-term Care Client/CoClient details, enter the Daily Benefit Amount and Premium.

## Entering long-term care incomes and expenses

To enter long-term care incomes and expenses for the **Recommended Plan** scenario, follow these steps:

1. In Scenario Manager under Analyze Goals, click the Long-term Care – Client/Co-Client link, and then go to the LTC Incomes & Expenses tab.

| Assumptions LTC Incomes & Expenses                                                                 |      |  |
|----------------------------------------------------------------------------------------------------|------|--|
| Existing Annual Expenses                                                                           |      |  |
| Long-term Care Survivorship  Percentage of lifestyle and medical expenses to cover during 100% 85% |      |  |
| Existing Incomes                                                                                   |      |  |
| Percentage of income Robert expects to receive during LTC Blended                                  |      |  |
| Additional Long-term Care Expenses  Add Additional LTC Exp                                         | ense |  |
| Click the Add Additional LTC Expense button to create a new row.                                   |      |  |

Scenario Manager - Analyze Goals - Long-term Care - LTC Incomes & Expenses

- 2. To override the percentage of lifestyle and medical expenses to cover during the long-term care and survivorship periods, under Existing Annual Expenses, select the Percentage of lifestyle and medical expenses to cover option, and then revise the percentages. NaviPlan assumes that the client will die at the end of the long-term care period.
- 3. To override the percentage of income the client or co-client will receive during the long-term care period, under Existing Incomes, select the Percentage of income <cli>expects to receive during LTC option, and then enter a new percentage.

**Note:** If the percentage of expenses to cover or expected income varies among expenses and income, **Blended** appears in the field.

4. To edit an existing additional long-term care expense in the Recommended Plan scenario, under Additional Long-term Care Expenses, select the option next to the expense.
OP

To add a new long-term care expense for the scenario, click **Add Additional LTC Expense**, and then enter the expense details.

## Chapter 5: Examining results

After you have entered your clients' financial information and goals into a plan, you can prepare and generate results. When you are satisfied with the results, you can generate professionally designed client reports that you can distribute to your clients.

#### In this chapter:

| Viewing goal coverage progress                                              | 84  |
|-----------------------------------------------------------------------------|-----|
| Tracking net worth and cash flow projections/viewing goal coverage progress | 84  |
| Using the Planning Assistant                                                | 86  |
| Opening the Planning Assistant                                              | 87  |
| Viewing and/or printing the Planning Assistant reports                      | 88  |
| Using reporting options in NaviPlan                                         | 90  |
| Standalone reports and graphs                                               | 91  |
| Using Client Reports                                                        | 94  |
| Working in Client Reporting                                                 | 94  |
| Creating a new report with Client Reporting                                 | 94  |
| Creating a new template with Client Reporting                               | 96  |
| Organizing templates                                                        | 96  |
| Using a template to create a report                                         | 97  |
| Adding custom content to a report                                           | 97  |
| Converting Client reports to Microsoft Word output                          | 97  |
| Legacy Reports                                                              | 98  |
| Preparing personal notes for reports                                        | 101 |
| Managing quick picks for user-defined text                                  | 102 |
| Adding user-defined text to reports                                         | 102 |
| Using the Client Report Monitor                                             | 103 |
| Adding notes for your own personal use                                      | 104 |
| Tracking success through Progress Reports                                   | 105 |

### Viewing goal coverage progress

NaviPlan allows you to quickly view **Current Results** for clients' projected net worth, cash flow, and goal coverage progress based on the information you have entered in the analysis so far. It also recommends steps that clients could take to achieve 100% goal coverage.

Current Results are available for the following goal types:

- Retirement
- Education
- Major Purchase
- Survivor Income
- Disability Income

**Note:** The actual goals that appear on your screen will depend on the modules you selected on the **Modules** screen during goal creation.

#### Tracking net worth and cash flow projections/viewing goal coverage progress

To track projections of clients' net worth and cash flow or to view their goal coverage progress, follow these steps:

- Go to Quick Actions and select Current Results.
- 2. Select either **Net Worth** or **Cash Flow** to view projections of the clients' financial situation.
- 3. Select a tab for one of the goals for which you would like to view the coverage.
  - The goal coverage graphs are interactive hover over any of the bar's within the graph to get details on that specific year.
  - You can click on labels in the graph key to hide or display the associated category from the graph.
- 4. View suggested methods to achieve 100% goal coverage under Options to Increase Goal Coverage.
- 5. Once you've reviewed your clients' progress and the suggested options to increase coverage, click **Close** to return to where you left off.

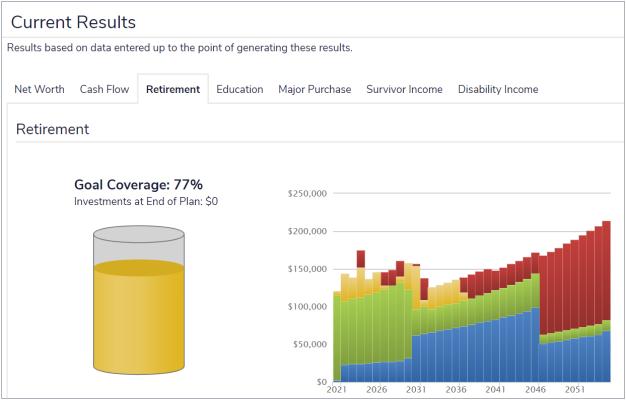

Current Results

## Using the Planning Assistant

The Planning Assistant<sup>TM</sup> displays a broad overview of the potential success of the plan. It summarizes potential problems, opportunities, and questions. You can use the Planning Assistant reports to analyze the financial data in your clients' current or recommended plan.

These reports identify the strengths and weaknesses of the plan. In some cases, the reports identify something discretionary that does not apply to the current plan and can be ignored. In other cases, the reports identify an improvement that could be made with a simple data change. Sometimes, following the recommendations requires using one or more financial planning strategies.

You can open the Planning Assistant from the Quick Actions menu while working in any plan.

#### Opening the Planning Assistant

To open the Planning Assistant, follow these steps:

1. From the Quick Actions menu, select Planning Assistant.

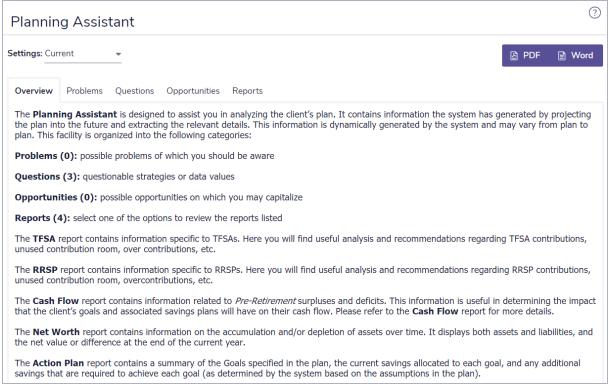

#### Quick Actions - Planning Assistant

- 2. From the Settings menu, select the plan type you want to analyze. The Current option is based on the plan in which you are working. The Recommended option represents the Recommended Plan scenario, which takes into account additional assumptions and strategies including those selected in the What Are My Options? dialog boxes found throughout NaviPlan.
- 3. Click a tab to view detailed information.

#### Viewing and/or printing the Planning Assistant reports

The Reports tab and the Overview tab provide a synopsis of the other Planning Assistant reports.

To view or print the **Planning Assistant** reports, follow these steps:

1. Open the Planning Assistant, select either Current or Recommended, and then go to the Reports tab.

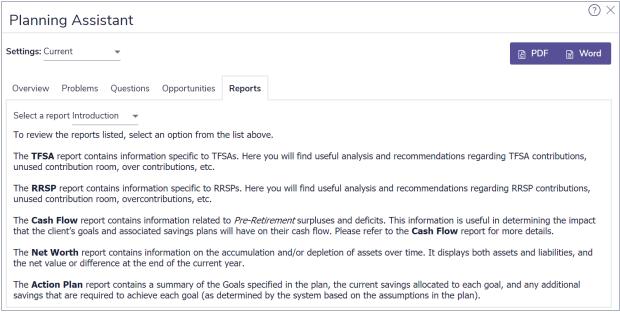

Quick Actions - Planning Assistant - Reports

- 2. Select one of the following reports:
  - Introduction A summary of each of the reports available to you in the Planning Assistant.
  - TFSA Contribution Limits Details about TFSA contributions, unused contribution room, overcontributions, and pension adjustments.
  - RRSP Contribution Limits Details about RRSP contributions, unused contribution room, overcontributions, etc.
  - Cash Flow Summary of pre-retirement cash flow surpluses and deficits. This information is
    useful for seeing how the clients' cash flow is affected by their goals and associated savings
    strategies.
    - **Note:** The **Planning Assistant** is not designed to perform a detailed cash flow analysis. For a more detailed report, you can access the **Cash Flow Details** report from the **Reports** menu.
  - Net Worth Summary of all the assets and liabilities entered into the plan for the clients (client, co-client, and joint ownership) and the net value and accumulated surplus/deficit at the end of the plan year.
  - Action Plan Summary of the goals specified in the plan, the current savings allocated to each goal, and any additional savings that are required to achieve each goal.

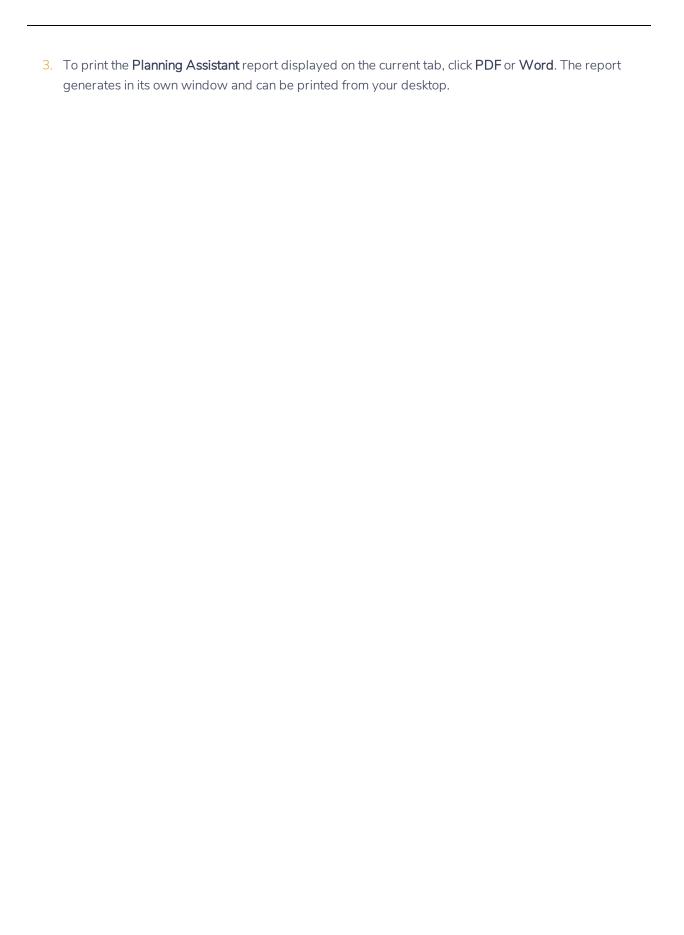

## Using reporting options in NaviPlan

NaviPlan offers three primary report types:

- Standalone Reports allow you to verify the numbers after you have entered your clients' financial information and goals. These are intended for your use or to review information prior to meeting with your clients. They feature a straight-forward layout and focus on numbers.
- Client Reports summarize a client's plan using a modern, professional design. Their easy-tounderstand content and format is intended to be shared with clients. Client reports are available for each category in the left navigation bar.
- Legacy Reports are traditional, figure-focused reports that summarize a client's plan. Legacy reports have a simple layout and focus on numbers without the contextual explanations of client reports.

#### Standalone reports and graphs

After you have entered your clients' financial information and goals, you can verify the results by generating standalone reports and graphs. The available options depend on the plan level selected.

To generate a standalone report or graph, follow these steps:

- 1. From the **Quick Actions Reports** menu, select a report category (and if applicable, a subcategory), and then select the report or graph you want to generate.
- ◆ Summary
- ◆ Net Worth
- ◆ Cash Flow
- ◆ Income Tax
- ◆ Goals
- ◆ Asset Allocation
- ◀ Insurance
- ◆ Estate
- ◆ Paper Fact Finder
- ◀ Needs vs. Abilities
- ◆ Capital Accumulation and Redemption
- ◆ Monte Carlo

Client Report Monitor

#### Quick Actions - Reports

Depending on the report or graph type selected, the **Assign Settings** dialog box may open. The contents of this dialog box varies depending on the report selected.

- 2. If applicable, enter the settings details, and then click **OK**.
- 3. If a Report Year field appears in the Assign Settings dialog box (e.g., for the Cash Flow Details report) and you want to report on a different year, after you have generated the report in the report window, click Previous Year or Next Year. NaviPlan redisplays the report based on the applicable year.
- 4. To redisplay the report settings, click **Report Settings** at the bottom of the report window. To hide the settings again, click **Report Settings**.
- To generate a report or graph that you can print or distribute, beside the PDF or Word button, click the button, and then select Automatic, Portrait, or Landscape. The report or graph generates as a PDF or Word file.

Note: Selecting Automatic generates a report or graph using NaviPlan's default printer orientation.

- 6. If you made changes to the plan and the report window is still open, click **Refresh** to update the report.
- 7. To duplicate the report or graph, click **Duplicate**. NaviPlan creates a duplicate and displays it next to the original in the same window.
- 8. To generate a report or graph from within an open stand-alone report or graph window, click Report.

| Report categories | Examples of the tasks you can perform                                                                                                    |
|-------------------|----------------------------------------------------------------------------------------------------|
| Favourite Reports | Keep reports that you use frequently readily available.                                                                                  |
| Summary           | <ul> <li>View an action plan for the clients' investments, redemptions, insurance, and<br/>debt.</li> </ul>                              |
|                   | <ul> <li>View a synopsis of the data entered into the plan.</li> </ul>                                                                   |
|                   | <ul> <li>View the results of the Planning Assistant™ report.</li> </ul>                                                                  |
|                   | Compare differences between the current plan and the recommended plan.                                                                   |
| Net Worth         | View account and holding details.                                                                                                    |
|                   | Compare summary or detailed changes in net worth over time.                                                                              |
|                   | View composition and activity details for the clients' assets and liabilities.                                                           |
| Cash Flow         | Monitor changes in cash flow activity.                                                                                                   |
|                   | • Examine current and projected cash flow on a single or multi-year basis.                                                               |
|                   | View the effects of taxes and capital loss carryovers.                                                                                   |
|                   | Monitor changes in projected surpluses and deficits.                                                                                     |
| Income Tax        | Monitor income tax changes and capital loss carryovers.                                                                                  |
|                   | <b>Note:</b> If you are using the Detailed Tax method, additional income tax reports are available.                                      |
| Goals             | View details of goals and goal savings.                                                                                                  |
|                   | Compare goal needs with current and projected goal funding.                                                                              |
|                   | View summaries for each goal.                                                                                                    |
| Asset Allocation  | <ul> <li>Compare current and suggested asset mixes, asset class weightings, and the<br/>efficient frontier.</li> </ul>                   |
|                   | <b>Note:</b> If you are using Morningstar asset allocation, examine risk score and questionnaire results.                                |
| Insurance         | <ul> <li>Analyze the effects of death, disability, critical illness, long-term care, and<br/>insurance on cash flow.</li> </ul>          |
|                   | <ul> <li>Analyze the effects of asset redemptions at death, during disability, if critically<br/>ill, and for long-term care.</li> </ul> |
| Estate            | View the value of the clients' estates in a given year.                                                                                  |
|                   | <ul> <li>Monitor changes to the value of the clients' estates and how taxes, expenses,<br/>and benefits may affect it.</li> </ul>        |

| Report categories                   | Examples of the tasks you can perform                                                                                                    |
|-------------------------------------|----------------------------------------------------------------------------------------------------|
| Needs vs. Abilities                 | <ul> <li>Compare goal type needs with abilities to meet those goals (all goals of the<br/>same type are grouped together in the same graph).</li> </ul>          |
| Capital Accumulation and Redemption | <ul> <li>Analyze the accumulation and redemption of capital used to fund a goal type<br/>or all goals.</li> </ul>                                                |
| Deficit Coverage                    | <ul> <li>Compare deficit coverage assets to deficit coverage sells (Detailed Tax<br/>method only).</li> </ul>                                                    |
| Monte Carlo                         | <ul> <li>Analyze the probability of plan success given random asset returns based on<br/>the standard deviation assigned to each account and holding.</li> </ul> |

## **Using Client Reports**

Client Reports feature a number of improvements to the traditional client reporting structure including:

- a new modern design.
- increased control over the pages included in your report.
- improved user interface controls allowing you to preview pages, get summary information, and easily modify the order in which pages appear.

In order to understand Client Reporting, it is important to understand a few terms:

| Term        | Definition                                                                                                    |
|-------------|----------------------------------------------------------------------------------------------------|
| Report page | A report page is a single topic. Each tile on the <b>Build Report</b> page adds report pages to your report.                                                                                                |
| Report      | A report is a collection of report pages. After you have added each of the report pages you wish to present to your clients on the <b>Build Report</b> page, the generated output is called a report.       |
| Template    | A template is a report that has been saved for multiple uses. By saving reports as a template you can present the same set of report pages to all of your clients saving you time and ensuring consistency. |

#### Working in Client Reporting

Client Reporting can be accessed from the **Results** – **Client Reports** section. When you first access Client Reports you will be taken to the **Select Report** page.

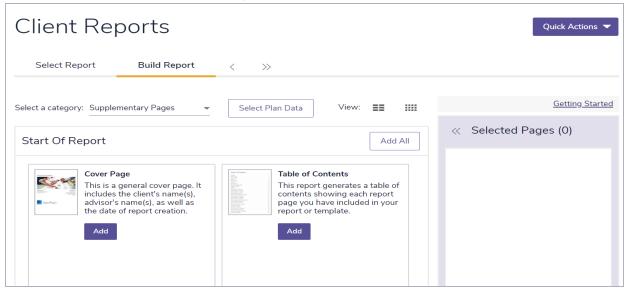

Results - Reports - Select Reports

#### Creating a new report with Client Reporting

Follow these steps to create a new report:

- 1. From the Select Report page, select Start a New Report.
- 2. Use the **Select a category** menu to display a list of report pages for each category.
- 3. Report pages are displayed as tiles. Select **Add** for each tile you want to include in your report. To remove a tile, select **Remove**.

**Tip**: You may preview the page by either clicking the thumbnail of the page, or click the **P** icon, found to the right of the page name within the **Selected Pages** section.

- Report tiles are categorized by the following sections:
  - **Content**: Dataless pages that provide an overview of the financial topic at hand. These provide context to reports and relate plans in a way that clients can understand.
  - **Summary**: Pages that cover clients' progress toward achieving their goal based on their current situation. These contain easy follow graphs and images.
  - Current Plan: Pages that summarize data for the current plan. These pages are numbersoriented and often contain projection tables.
  - **Proposed Plan**: Pages that summarize data for the proposed plan. These pages are numbers-oriented and often contain projection tables.
  - Alternative Plan: Pages that summarize data for the alternative plans. These pages are
    numbers-oriented and often contain projection tables. This pages will appear after
    including additional alternative plans in the Select Plan Data for Reports... section found on
    the top of the next gen report builder.
- Report pages display data for their section. For example, The Cash Flow Surplus/Deficit report
  page will display different data for the Current Plan than when selected for the Proposed Plan.

**Tip**: You can include up to two Alternative Plans in a report. To add alternative plan scenarios, click **Select Plan Data** near the top of the **Build Report** page.

- 4. Review the order of report pages in the **Selected Pages** panel. The order displayed here matches the order in which reports will appear when generated.
  - To better organize your pages, you can add sections to your report with the Add Sections button. This will add a new sub-section in your report to which you can combine similar pages to become a grouped section. A corresponding section page with the section name will be printed in the report.
  - To edit the position of report pages, drag and drop the page titles into the order you would like.

**Tip**: You can quickly select all report pages on the **Selected Pages** panel by clicking the **Check All** link.

5. When you are satisfied with these options, select Build Report.

**Tip**: If you run out of space on the **Select Pages** panel, you can select **Expand** ≤ to enlarge the panel.

#### Creating a new template with Client Reporting

Follow these steps to create a new template:

- 1. From the Select Report page, select Start a New Template.
- 2. Select to enter a name and description for the template.
- 3. Use the **Select a category** menu to display a list of report pages for a category.
- 4. Report pages are displayed as tiles. Select **Add** for each tile you want to include in your template. To remove a tile, select **Remove**.
  - Report tiles are categorized by the following sections: Summary, Current Plan, Proposed Plan, and Alternative Plan.
  - Report pages display data for their section. For example, The Cash Flow Surplus/Deficit report
    page will display different data when selected for the Current Plan section than when selected
    for the Proposed Plan.

**Tip**: You can view the report page tiles in summary view. To switch views, select or the view section.

- 5. Review the order of report pages in the **Selected Pages** panel. The order displayed here matches the order in which reports will appear when generated.
  - To edit the position of report pages, select the page(s) to be moved and use and to change the reports' position.
- 6. Make a selection from the Page Orientation menu.
  - Portrait: All report pages will appear in portrait mode.
  - Landscape: All report pages will appear in landscape mode.
  - Mixed (Recommended): All report pages will appear in the orientation recommended by its designer.
- 7. When you are satisfied with these options, select **Save**.
  - If you have not yet entered a name for your template, you will be prompted to do so now.

#### Organizing templates

Follow the steps to organize templates for quick location:

1. Within the **Search** bar, type in the title of the template.

Or:

- 1. From the Sort Order dropdown, found on the right side of the Select Report tab.
- 2. Select either Alphabetical or Last Modified Date.

#### Using a template to create a report

Follow these steps to generate a report using an existing template:

- 1. From the Select Report page, find the template you want to use to create a report and select Use.
- 2. Review the report pages included, **Page Orientation** and **Output Type** to ensure they are appropriate.
- 3. When you are satisfied with these options, select Build Report.

#### Adding custom content to a report

Follow these steps to add your own supplementary content (e.g. client's wills, other estate planning documents, etc.) in PDF format to a report:

- 1. From the **Build Report** page, select the **Custom Content** report tile.
- 2. Use the Choose File button to find your custom PDF.
- 3. Enter a **Title** for the custom content.
- 4. When you are satisfied with these options, click **OK**.

#### **Note:** The following requirements apply:

• Maximum of 1 PDF per report (10MB or less).

Custom Content can also be uploaded in User Preferences – Content Settings. After uploading, you can add these files to reports by selecting the category the content is uploaded under and press the **Add** button.

#### Converting Client reports to Microsoft Word output

Follow these steps to convert any generated Client report into a Microsoft Word (.docx) export file:

- 1. Select the pages to include in your report, then click **Build Report**.
- 2. Once the report is generated a blue bar appears near the top of the page. From this bar, click **Convert to Microsoft Word** to generate the report in Word format.

## **Legacy Reports**

The following legacy client reports are available in NaviPlan for Level 1 and Level 2 Plans and are accessible from the Results – Legacy Report page:

| Legacy<br>Report                 | Description                                                                                                    |
|----------------------------------|----------------------------------------------------------------------------------------------------|
| Financial<br>Needs<br>Assessment | This report provides an overview of the clients' current financial situation and indicates whether the clients' goals are attainable.                                                                                                    |
| Asset<br>Allocation              | This report demonstrates the effects that the clients' time horizon, risk tolerance, and asset allocation have on their portfolio returns. The clients' portfolio is calculated based on their existing accounts and related holdings.                                                                                                    |
| Financial<br>Needs<br>Summary    | This report provides an overview of your clients' current financial situation with special emphasis on their retirement goal. Typically, this report is used when the recommended plan has been finalized as the final presentation to the clients.                                                                                                    |
|                                  | This report is useful to clients who are nearing or at retirement, and provides an in-depth review of the plan retirement period and the distribution of income the clients may expect in retirement. The report focuses on the apparent risks in the clients' current plan and how those risks have been reduced by strategies implemented in the proposed plan. It also shows a review of the fixed and total incomes as well as expenses during retirement.                                |
| Financial<br>Needs<br>Analysis   | Level 2 This report provides a comprehensive view of the entire plan, including a summary of the clients' needs and objectives, the financial assumptions used in preparing the financial analysis, as well as additional strategies that could be implemented to achieve the objectives. The report includes summaries of the various analyses performed and recommendations and strategies that could be used to meet the clients' objectives. A synopsis of the analysis data is included. |

To generate a Legacy report, follow these steps:

1. Go to the **Results** – **Legacy Report** page.

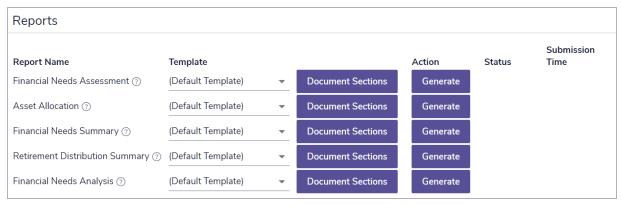

Results - Legacy Report

2. To include alternative plans in the Legacy reports, click **Select Pan Data**, and then select the alternative plans to include.

Note: The current and recommended plans are always included.

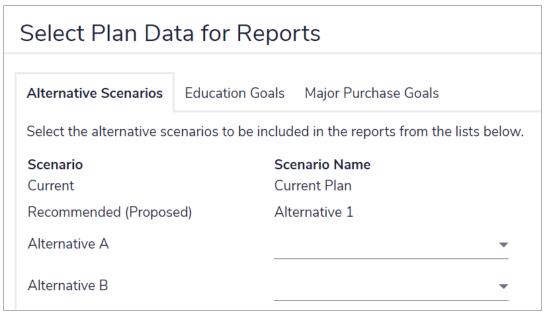

Results - Legacy Report - Select Pan Data - Alternative Scenarios

- 3. If applicable, select a template to use for the report.
- 4. Click **Document Sections** for the report you want to generate.

#### Select Document Sections - (Default Template)

Select the sections to be included in the report. Drag and drop sections to change where they appear in the report. Click **Generate Report** to continue.

| report. Click <b>Generate Report</b> to continue. |                                  |  |
|---------------------------------------------------|----------------------------------|--|
| ~                                                 | Overview                         |  |
| <b>~</b>                                          | Current Financial Position       |  |
| <b>~</b>                                          | Asset Allocation                 |  |
| <b>/</b>                                          | Retirement                       |  |
| <b>~</b>                                          | Attainable Retirement            |  |
| $\checkmark$                                      | Education                        |  |
| <b>~</b>                                          | Major Purchase                   |  |
| <b>~</b>                                          | Emergency Fund                   |  |
| <b>■</b> ✓                                        | Life Insurance                   |  |
| ~                                                 | Goal Attainability               |  |
| ~                                                 | Conclusion                       |  |
| <b>#</b>                                          | Appendix                         |  |
| _                                                 | Scenario Probability Assumptions |  |
| ~                                                 | Important Terminology            |  |
| ~                                                 | Disclaimer                       |  |
|                                                   | Asset Allocation Rate Approval   |  |
|                                                   | Delivery Acknowledgement         |  |

Results - Legacy Report - Document Sections

- 5. Select the sections you want included in the report.
- 6. To view the subsections for a section, click the beside that section. The menu expands and subsections appear. Select or clear the options for the appropriate subsections.
- 7. To reorder report sections, click an applicable section, and then drag it to another location.
- 8. To save your selections as a template for this type of Legacy report, click **Save as Template**. Enter a name for the template, and then click **OK**.

The templates you create can be managed on the **User Preferences** - **System Settings** dialog box - **Templates** tab (**Settings** menu - **System Settings**).

- 9. Click OK. NaviPlan saves your selections.
- 10. To generate the report, click Generate. If you generated this report before, this button appears as Regenerate. If you are using NaviPlan Online, the Status column updates. To view the report or view the status of other reports, see "Using the Client Report Monitor" on page 103.

Note: In NaviPlan Offline, you may have to click Refresh to update the Status column.

#### Preparing personal notes for reports

In NaviPlan, you can create and customize text that will be included in reports. Personalize your plans and presentations by entering text on goal progress, recommendations, and any specific action items you would like clients to pursue.

To enter personalized text for reports, follow these steps:

- 1. Go to the **Results User Defined Text** page.
- 2. Under User Defined Text Summary, select the goal or category for the user-defined text.
- 3. Under Objectives, Recommendations, or Action Plan, click Add.

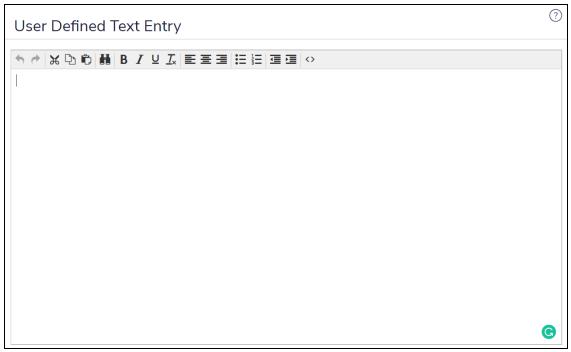

User Defined Text Entry

4. Enter the text in the dialog box, and then use the formatting buttons where applicable.

**Note:** A spelling checker is not available. Use your browser's spell-check or copy and paste plain text from Microsoft Word. Graphics are not supported.

- 5. If you would like to use this text across multiple plans or with multiple clients, select the **Save to** my Quick Picks for future use option.
- 6. When you are finished, click **OK**.
- 7. To edit an existing entry, click of to reopen the User Defined Text Entry dialog box for that entry.
- 8. To reorder entries within a category, click Move Up or Move Down.
- 9. Repeat steps 2–8 until all your entries are complete.

#### Managing quick picks for user-defined text

To access and manage any existing quick picks, follow these steps:

- 1. On the User-Defined Text page, select a goal or category from the User Defined Text Summary menu.
  - User-Defined text can also be updated from User Preferences Content Settings User
     Defined Text Quick Picks.
- 2. Click Manage My Quick Picks.
- 3. A list of all quick picks saved for the goal or category will appear.
  - To add a new quick pick, click Add.
  - To edit the content of an existing quick pick, click .
  - To delete a quick pick, click X.
- 4. Once you've finished managing your quick picks, click **OK**.

#### Adding user-defined text to reports

To add your user-defined text to client reports, follow these steps:

- 1. Go to the Results Client Reports page.
- 2. On the Select Report page, select either an existing template or click Start a New Report.
- 3. From the **Select a category** menu, select a goal or category.
- 4. Depending on the type(s) of user-defined text you entered (Objectives, Recommendations, or Action Plan), a report page will appear under the **Content** section.
- 5. Click **Add** to include the page(s) containing your user-defined text in the report.

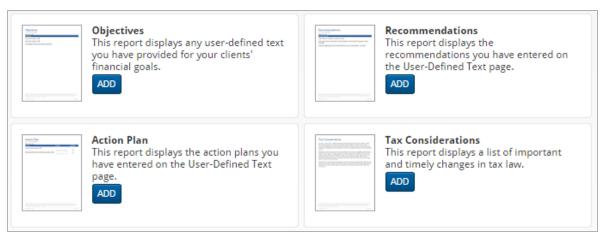

Results - Client Reports

## **Using the Client Report Monitor**

The **Client Report Monitor** allows you to continue using NaviPlan while generating legacy reports, can take between a few seconds to a few minutes.

Each time you click the **Generate** button for a report, NaviPlan creates a request in the **Client Report Monitor** and generates the report. You can view all requested and generated reports, only those reports with a **Completed** status can be opened. The **Client Report Monitor** is available from all the following areas:

- Quick Actions menu Reports
- Results Legacy Report page
- Workflow Status page

To use the **Client Report Monitor**, follow these steps:

Generate a client or progress report

From the Quick Actions - Reports menu, select Client Report Monitor.

2. Do one of the following:

| To                         | Do this                                                                                                    |
|----------------------------|----------------------------------------------------------------------------------------------------|
| List all reports for which | Clear the <b>Show only reports for this plan</b> option.                                                      |
| you have access            |                                                                                                    |
| View a complete report     | Click the link for a report with the <b>Completed</b> status. The report opens in the                         |
|                            | format specified under <b>System Settings</b> – <b>Report Format</b> .                                        |
| Delete a report            | Click $\overline{\times}$ for the applicable report, or click <b>Delete All</b> to delete all listed reports, |
|                            | and then click <b>OK</b> .                                                                                    |

**Note**: If you close the **Client Report Monitor** while a report is generating the report will continue to process while you work in other areas of NaviPlan. If needed, you can generate additional reports while other reports are being processed. NaviPlan generates each report independently.

#### Adding notes for your own personal use

In NaviPlan, you can add notes for yourself that are not seen by the clients.

To enter personalized text for reports, follow these steps:

1. On any page within an open plan, go to Quick Actions - Notes, and then select Add Note.

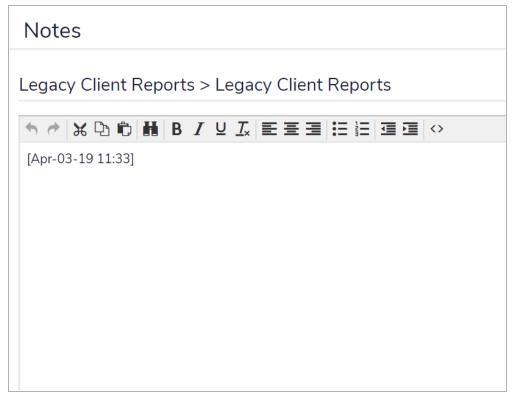

Quick Actions -Notes - Add Note

2. Enter the text into the dialog box, and then use the formatting buttons where applicable.

**Note:** A spelling checker is not available. Use your browser's spell-check or copy and paste plain text from Microsoft Word. Graphics are not supported.

To view and print all notes that were entered for this plan, follow these steps:

1. On any page within an open plan, go to Quick Actions - Notes, and then select View All Notes.

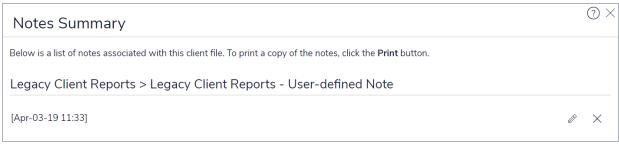

Quick Actions - Notes - View All Notes

### Tracking success through Progress Reports

A progress plan allows you to track your clients' progress against an approved plan. Using this feature, you can update recent changes in income, account values, and expenses without affecting the approved plan or changing the clients' goals.

The progress plan is populated with information from the approved plan's **Current Plan** scenario. If any recommendations from the approved plan were not acted upon, you may have to make adjustments to the updated plan to accurately reflect the clients' current financial situation.

You can compare your clients' progress and the approved plan by generating a **Progress** report. This report helps you to determine how well your clients are staying on track towards attaining their financial goals.

To create a progress plan, follow these steps:

- 1. Go to the Plan Management Plan List Plans page.
- Select the approved plan, and then click Plan Options, select the Create Progress Planbutton and press Engagement Options. Choose your desired engagement and press finish. A copy of the approved plan appears in Progress-Draft status.
- 3. Open the newly created plan, and then update it with the clients' most recent data.

  Note: Navigation may be slightly different in progress plans. For information about these differences, search for "Progress Plans" in the application Help.
- 4. Go to the **Results Client Report** page.
- 5. Select Start a New Report, then choose desired reports.

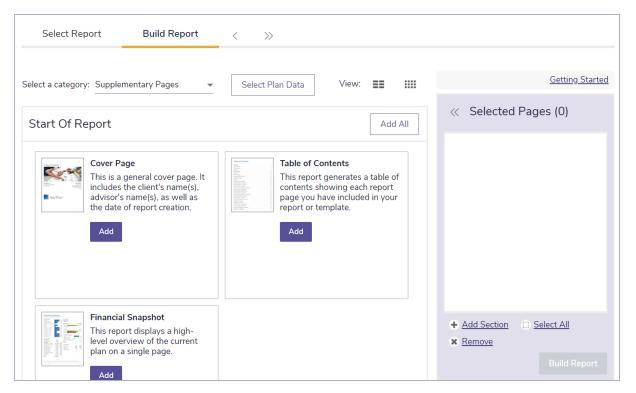

#### Results - Client Reports - Build Report

6. Click **Build Report** to create progress report.

#### To Build Templates for **Progress Reports**:

- 1. Go to the **Results Client Report** page.
- 2. Select Start a New Template, and name the template, you may also add a description.
- 3. Choose your desired reports from the lists, and press Save.

## Index

```
Α
accessing
   Help 11
alternative plan scenarios 16
annuitization strategies 37
Asset Allocation legacy report 98
Average Tax method 9
                                                  C
Capital Accumulation and Redemption report 93
cash flow
   reports 92
Client Report Monitor (Online), using 103
client reports
   adding custom text 102
   custom text 101
   customizing 101
   including scenarios 25
conventions, user manual 9
current results
   goal coverage 84
   options to increase goal coverage 84
custom text
   adding to reports 102
   creating 101
   managing Quick Picks 102
                                                  D
deficit coverage reports 93
Detailed Tax method 10
disability income scenarios (Level 1) 57
```

```
disability income scenarios (Level 2) 71
   additional annual income 76
   annual income needs 78
   assumptions 72
   goal and expense analysis 71
   income available 79
   income coverage analysis 71
   lump-sum needs 77
   ongoing expenses 74
duplicating reports 92
                                                 Ε
education scenarios
   adding accounts 49
   entering savings 46
   transfer strategies 48
emergency fund scenario
   adding accounts 54
   entering 51
   entering savings 52
favorite reports 92
financial goals
   current results 84
   options to increase goal coverage 84
Financial Needs Analysis legacy report 98
Financial Needs Assessment legacy report 98
Financial Needs Summary legacy report 98
                                                 G
goal and expense analysis 58
goal coverage
   color codes 19
   viewing 19
   What Are My Options? 17
```

```
goal funding
   strategies 24
goals
   reports 92
graphs, generating 91
                                                 н
Help, accessing 11
income coverage analysis 58
income tax reports 92
insurance reports 92
insurance scenarios
   disability income (Level 1) 57
   disability income (Level 2) 71
      additional annual expenses 76
      annual income needs 78
      assumptions 72
      goal and expense analysis 71
      income available 79
      income coverage analysis 71
      lump-sum needs 77
      ongoing expenses 74
   long-term care (Level 1) 57
   long-term care (Level 2) 80
      assumptions 81
      LTC incomes and expenses 82
   survivor income (Level 1) 57
   survivor income (Level 2) 58
      additional annual income 63
      annual income needs 64
      dependent needs when both clients die 67
      goal and expense analysis 58
      income coverage analysis 58
```

```
lump-sum needs 65
      ongoing expenses 61
      survivor's income 66
legacy reports
   Asset Allocation 98
   Financial Needs Analysis 98
   Financial Needs Assessment 98
   Financial Needs Summary 98
   generating 98, 100
   Retirement Distribution Summary 98
liquidation strategies 34
long-term care scenarios (Level 1) 57
long-term care scenarios (Level 2) 80
   assumptions 81
   LTC incomes and expenses 82
                                                M
major purchase scenarios
   adding accounts 49
   entering savings 46
   transfer strategies 48
Monte Carlo 21
Monte Carlo reports 93
                                                Ν
Needs vs. Abilities report 93
net worth
   reports 92
notes
   adding personal 104
                                                Р
phone support 11
Planning Assistant
   opening 87
```

```
reports 88
   using 86
progress plans
   creating 105
                                                Q
Quick Assessment 58
                                                R
recommended plan 13
refresh report 92
report settings
   assigning 91
   duplicating 92
   hiding 91
   redisplaying 91
   refresh 92
report types, stand-alone
   Asset Allocation 92
   Capital Accumulation and Redemption 93
   Cash Flow 92
   Deficit Coverage 93
   Favorite Reports 92
   Goals 92
   Income Tax 92
   Insurance 92
   Monte Carlo 93
   Needs vs. Abilities 93
   Net Worth 92
   Summary 92
reports
   assigning settings 91
   duplicating 92
   generating 91
   Planning Assistant 88
```

```
refreshing the view 92
Reports
   Progress Reports 105
reports, legacy
   Asset Allocation 98
   Financial Needs Analysis 98
   Financial Needs Assessment 98
   Financial Needs Summary 98
   Retirement Distribution Summary 98
resources
   phone support 11
   training 11
Retirement Distribution Summary legacy report 98
retirement scenarios
   adding accounts 42
   adding annuitities 42
   adding expenses 41
   adding incomes 41
   annuitization strategies 37
   entering 29
   entering savings 31
   liquidation strategies 34
   redemption strategies 35
   transfer strategies 33
                                                 S
savings strategies
   adding for scenarios 32, 47, 53
   editing in scenarios 32, 47, 53
Scenario Manager 12-13
scenario probability 21-23
scenarios
   adding alternative plans 16
   comparing 13, 20
```

```
differences in plan levels 15
   education
      adding accounts 49
      entering savings 46
      transfer strategies 48
   emergency fund
      adding accounts 54
      entering 51
      entering savings 52
   goal coverage 17
  including scenarios in client reports 25
  major purchase
      adding accounts 49
      entering savings 46
      transfer strategies 48
  recommended plan 13
  recommending 20
   retirement 28
      adding accounts 42
      adding annuities 42
      adding expenses 41
      adding incomes 41
      annuitization strategies 37
      entering objectives 29
      entering savings 31
      liquidation strategies 34
      redemption strategies 35
      transfer strategies 33
   savings strategies
      adding 32, 47, 53
      editing 53
      editing existing 32, 47
stand-alone reports 91
```

```
strategies
   goal funding 24
summary reports 92
survivor income scenarios (Level 1) 57
survivor income scenarios (Level 2) 58
   additional annual income 63
   annual income needs 64
   assumptions 60
   dependent needs when both clients die 67
   goal and expense analysis 58
   income coverage analysis 58
   lump-sum needs 65
   ongoing expenses 61
   survivor's income 66
                                                Т
templates for reports
   saving 106
transfer strategies 33, 48
                                                U
user manual
   conventions 9
   series 8
                                                W
What Are My Options? 17
```